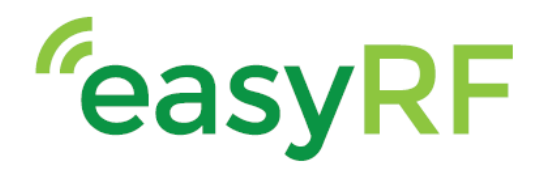

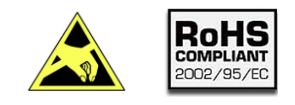

### ERF3000-v2, LTE Cat. M1, Cat.NB1, EGPRS & GNSS Arduino shield

\_\_\_\_\_\_\_\_\_\_\_\_\_\_\_\_\_\_\_\_\_\_\_\_\_\_\_\_\_\_\_\_\_\_\_\_\_\_\_\_\_\_\_\_\_\_\_\_\_\_\_\_\_\_\_\_\_\_\_

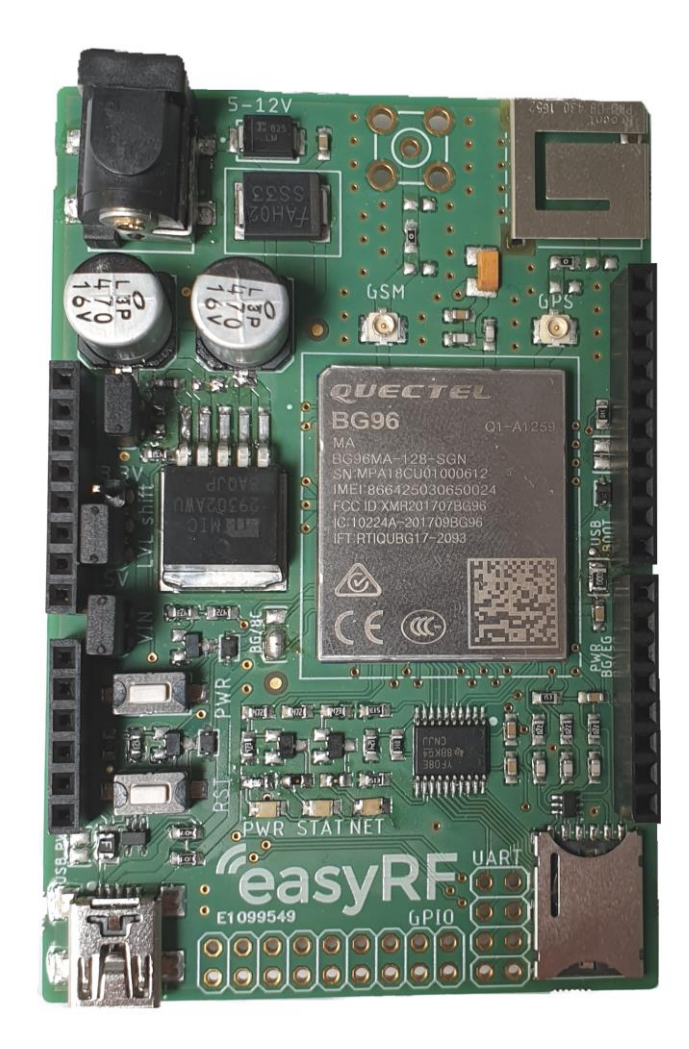

\_\_\_\_\_\_\_\_\_\_\_\_\_\_\_\_\_\_\_\_\_\_\_\_\_\_\_\_\_\_\_\_\_\_\_\_\_\_\_\_\_\_\_\_\_\_\_\_\_\_\_\_\_\_\_\_\_\_\_\_\_\_\_\_\_\_\_\_\_\_\_\_\_\_\_\_\_\_\_\_\_\_\_\_\_\_\_\_\_\_\_\_\_\_\_\_\_

 **www.easyRF.eu info@easyRF.eu rev. -1-** *Subject to change without notice*

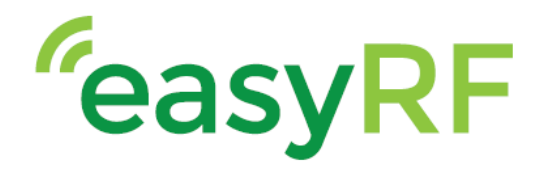

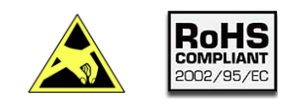

### ERF3000-v2, LTE Cat. M1, Cat.NB1, EGPRS & GNSS Arduino shield

\_\_\_\_\_\_\_\_\_\_\_\_\_\_\_\_\_\_\_\_\_\_\_\_\_\_\_\_\_\_\_\_\_\_\_\_\_\_\_\_\_\_\_\_\_\_\_\_\_\_\_\_\_\_\_\_\_\_\_

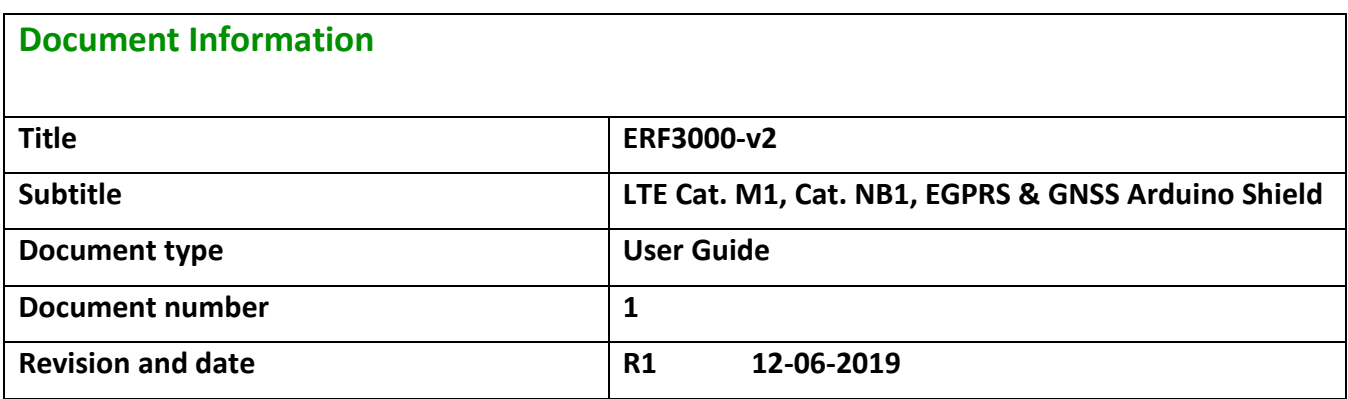

#### **Product status**

In production

#### **this document applies to the following products:**

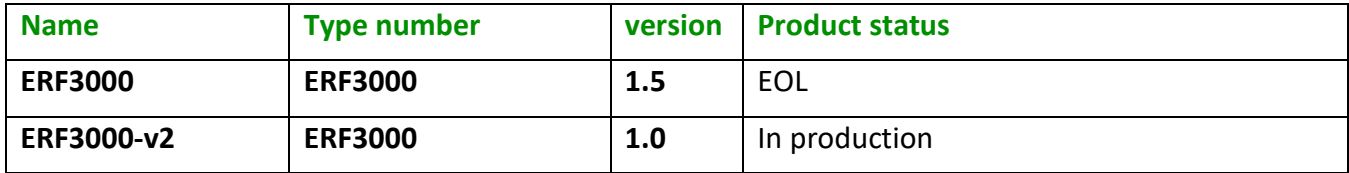

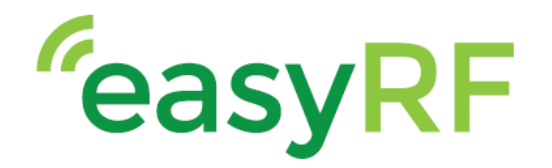

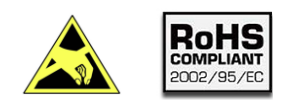

## ERF3000-v2, LTE Cat. M1, Cat.NB1, EGPRS & GNSS Arduino shield

### **Contents**

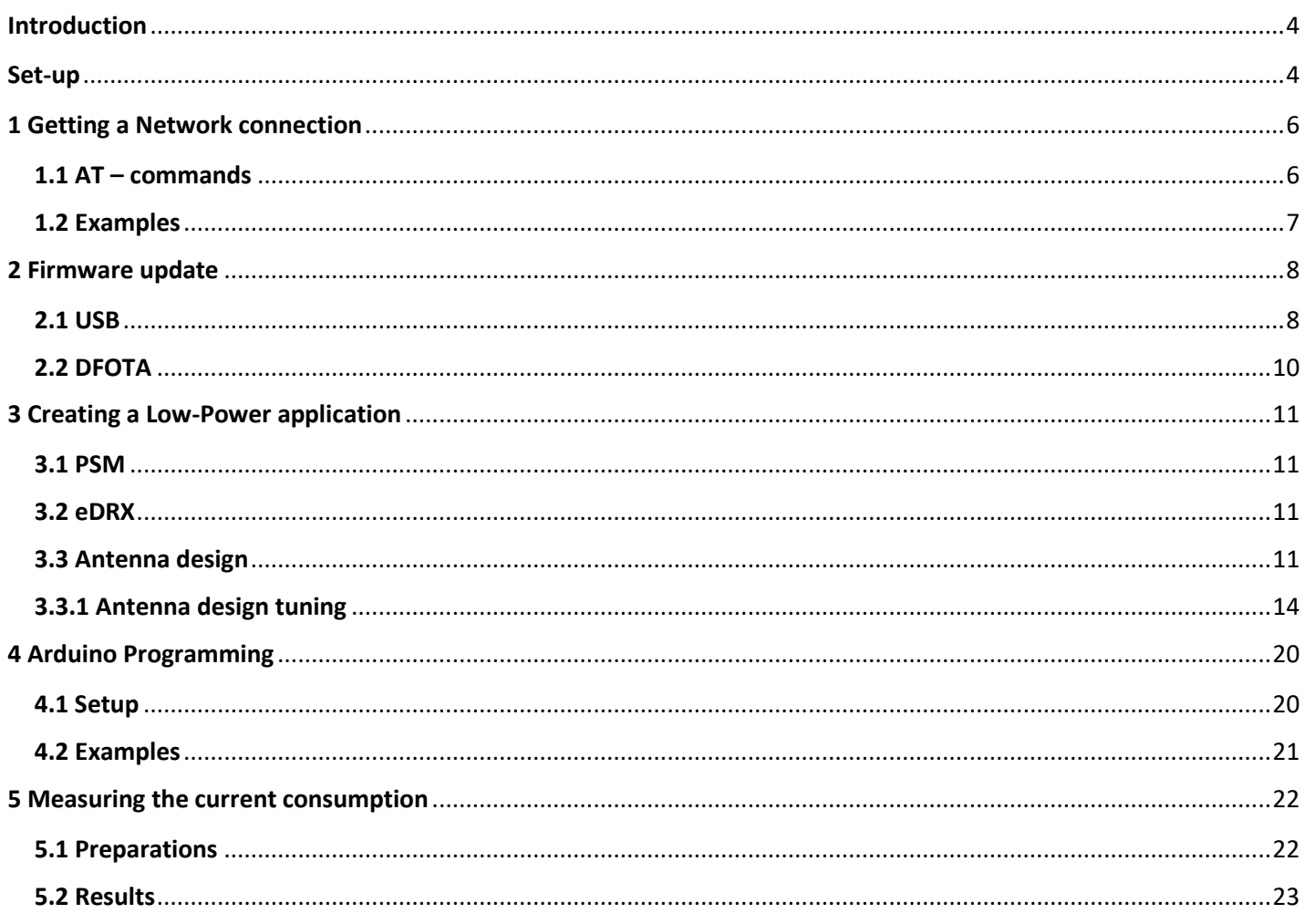

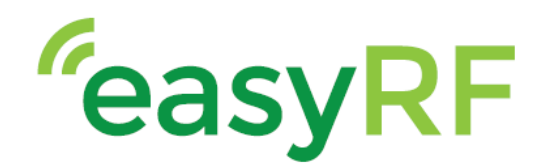

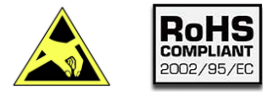

## ERF3000-v2, LTE Cat. M1, Cat.NB1, EGPRS & GNSS Arduino shield

\_\_\_\_\_\_\_\_\_\_\_\_\_\_\_\_\_\_\_\_\_\_\_\_\_\_\_\_\_\_\_\_\_\_\_\_\_\_\_\_\_\_\_\_\_\_\_\_\_\_\_\_\_\_\_\_\_\_\_

### <span id="page-3-0"></span>**Introduction**

This document functions as a Quick start guide / User guide. Several basic processes and features are described in the document to help speed up the development and evaluation time. Several of these basic processes are: Getting a network connection, performing a firmware update, creating an Arduino software example and explaining how to create a Low power Internet Of Things (IoT) application.

### <span id="page-3-1"></span>**Set-up**

To start evaluating the shield, please follow below steps:

Step 1: Connect the GSM antenna.

Step 2: Plug in a Nano SIM card.

Step 3: Plug in a USB mini cable and connect it to a pc/laptop.

Step 4: Plug in the power adapter supplied with the shield.

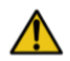

Please see chapter 3.1 Power of the [ERF3000-v2](https://github.com/top-electronics/ERF3000v2/blob/master/Docs/ERF3000v2%20Docs/ERF3000v2%20Datasheet_V1.0.pdf) Datasheet when using a different adapter.

Step 5: When power is supplied to the shield the green LED marked with PWR should light up.

Step 6: Press the PWR button to start the shield.

Step 7: After the module is done with starting up, the yellow LED marked with STAT should light up, and the red LED marked with NET will start blinking.

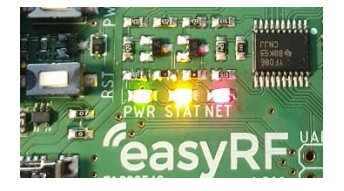

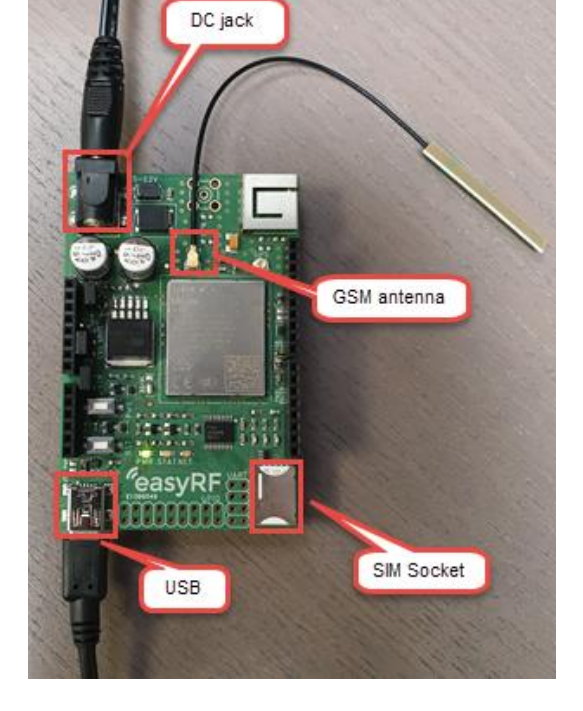

When above steps are followed, the shield is ready to receive AT-commands. Before a serial connection to the shield can be opened, the correct drivers need to be installed on your device.

Please download them from th[e ERF3000-v2 Github page.](https://github.com/top-electronics/ERF3000v2) When the download is done, open and extract the .zip file.

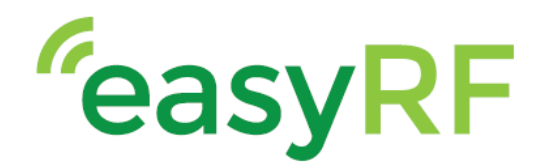

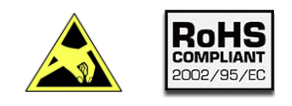

### ERF3000-v2, LTE Cat. M1, Cat.NB1, EGPRS & GNSS Arduino shield

\_\_\_\_\_\_\_\_\_\_\_\_\_\_\_\_\_\_\_\_\_\_\_\_\_\_\_\_\_\_\_\_\_\_\_\_\_\_\_\_\_\_\_\_\_\_\_\_\_\_\_\_\_\_\_\_\_\_\_

Inside the ERF3000-v2-master folder navigate to the "Driver" folder, and open the Quectel\_LTE\_Windows\_USB\_Driver\_V2.0.zip. inside this .zip folder you can find a setup.exe file, install this on you device.

When the installation is done, the PC will recognize the shield.

To verify this go to, device management and look for the following 3 ports.

Quectel USB AT Port (COM5)

Quectel USB DM Port (COM3)

Quectel USB NMEA Port (COM4)

Now any serial software like Putty, Realterm, etc.. can be used to send AT-commands to the BG96.

Quectel also developed special tools for their modules, these are called Qnavigator and QCOM. These programs can also be found in the ERF3000-v2-master folder in the "Tool" folder.

- QCOM has the option to write scripts that will be send to the BG96 module.
- QNavigator is a dashboard environment with some examples.

Open either of the programs and set the COM Port settings to:

- 115200 baud
- Stopbits: 1
- Parity: none
- Bytesize: 8
- Flow control: no flow control

Set the COM Port to the USB AT Port, the number of the port can be found in your device management.

Now open the port and send AT, the module should respond with OK.

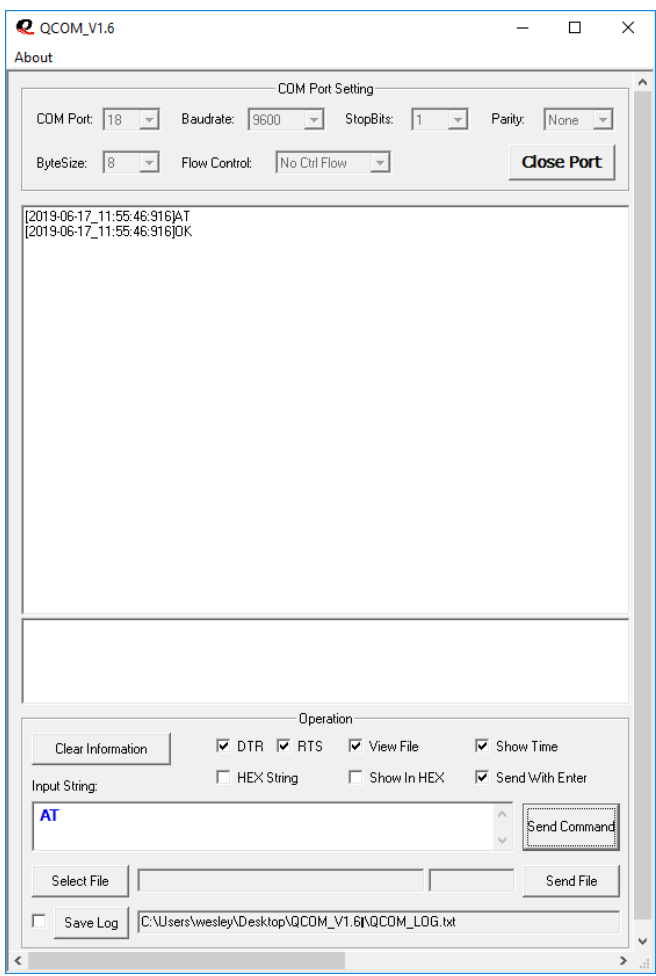

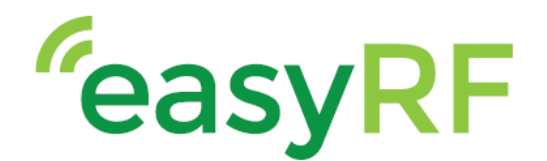

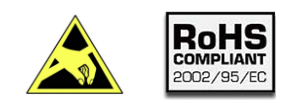

## ERF3000-v2, LTE Cat. M1, Cat.NB1, EGPRS & GNSS Arduino shield

\_\_\_\_\_\_\_\_\_\_\_\_\_\_\_\_\_\_\_\_\_\_\_\_\_\_\_\_\_\_\_\_\_\_\_\_\_\_\_\_\_\_\_\_\_\_\_\_\_\_\_\_\_\_\_\_\_\_\_

### <span id="page-5-0"></span>**1 Getting a Network connection**

#### <span id="page-5-1"></span>**1.1 AT – commands**

In order to establish a connection, the module must be initialized with AT-commands. Before attempting to connect to a network, the module must be initialized. Please note, most providers use different settings for all below commands. See chapter [1.2 Examples](#page-6-0) for examples of the Dutch network providers.

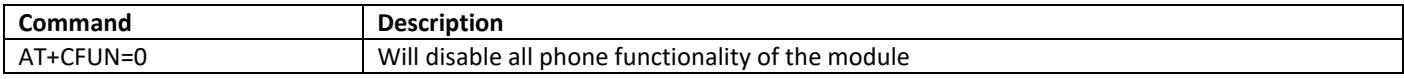

When the phone functionality is disabled please set below settings.

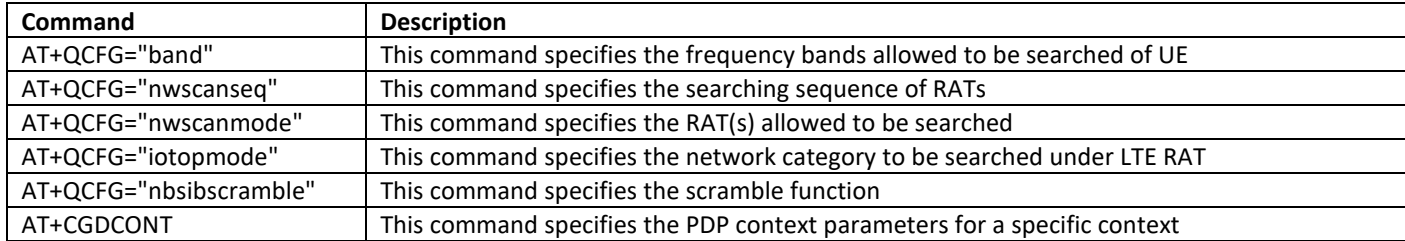

When the commands are set, the phone functionality can be activated again, and a connection to the network can be forced.

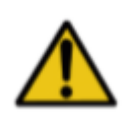

Before forcing a connection to a network, please check with your local provider if IMEI registration of the Quectel hardware is necessary. If you don't register the IMEI number with your provider and still connect to their network you may be put on a blacklist, and access to the network will be blocked. The IMEI number can be found on the metal casing of the Quectel module.

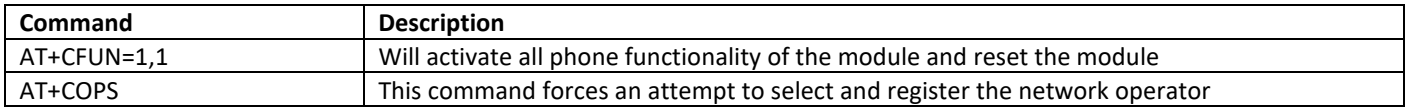

When AT+COPS returns OK. A connection has been established. Information about the connection can be gained with the following commands:

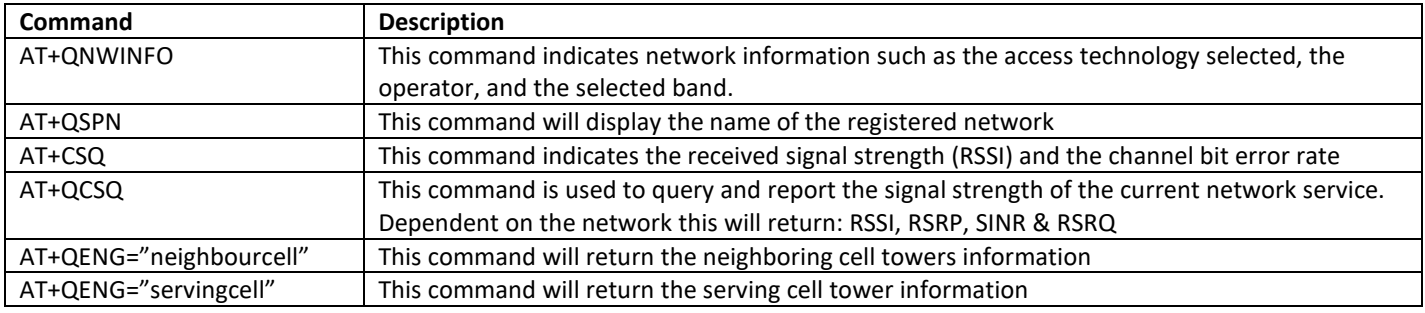

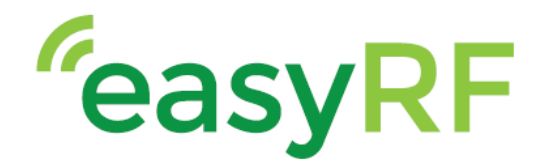

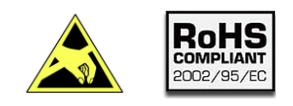

### ERF3000-v2, LTE Cat. M1, Cat.NB1, EGPRS & GNSS Arduino shield

\_\_\_\_\_\_\_\_\_\_\_\_\_\_\_\_\_\_\_\_\_\_\_\_\_\_\_\_\_\_\_\_\_\_\_\_\_\_\_\_\_\_\_\_\_\_\_\_\_\_\_\_\_\_\_\_\_\_\_

#### <span id="page-6-0"></span>**1.2 Examples**

Below are examples of network settings for all 3 major Dutch network providers:

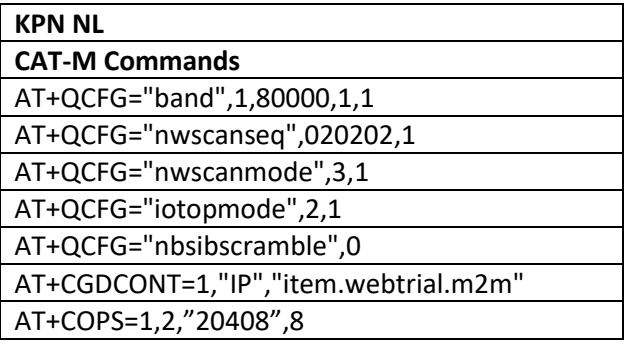

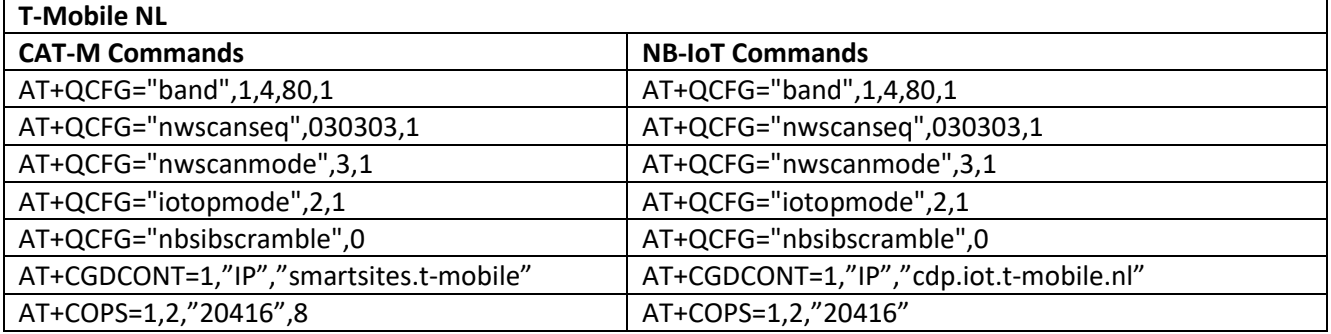

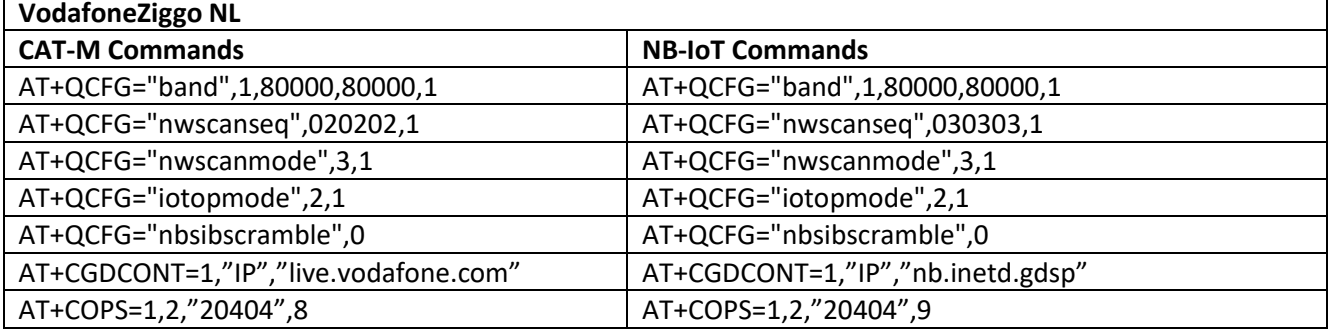

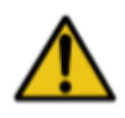

Before forcing a connection to a network, please check with your local provider if IMEI registration of the Quectel hardware is necessary. If you don't register the IMEI number with you provider and still connect to their network you may be put on a blacklist, and access to the network will be blocked. The IMEI number can be found on the metal casing of the Quectel module.

\_\_\_\_\_\_\_\_\_\_\_\_\_\_\_\_\_\_\_\_\_\_\_\_\_\_\_\_\_\_\_\_\_\_\_\_\_\_\_\_\_\_\_\_\_\_\_\_\_\_\_\_\_\_\_\_\_\_\_\_\_\_\_\_\_\_\_\_\_\_\_\_\_\_\_\_\_\_\_\_\_\_\_\_\_\_\_\_\_\_\_\_\_\_\_\_\_

For more information please find the AT-Manuals in the ERF3000-v2-master/Docs/AT manuals folder.

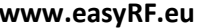

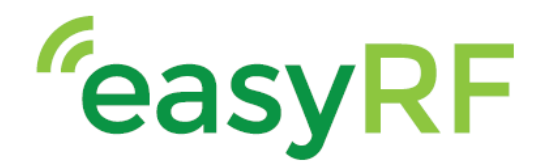

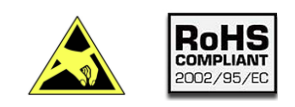

## ERF3000-v2, LTE Cat. M1, Cat.NB1, EGPRS & GNSS Arduino shield

\_\_\_\_\_\_\_\_\_\_\_\_\_\_\_\_\_\_\_\_\_\_\_\_\_\_\_\_\_\_\_\_\_\_\_\_\_\_\_\_\_\_\_\_\_\_\_\_\_\_\_\_\_\_\_\_\_\_\_

#### <span id="page-7-0"></span>**2 Firmware update**

#### <span id="page-7-1"></span>**2.1 USB**

For the update though the USB interface the tool Qflash is needed, this tool can be found on the ERF3000-v2 github page.

In order to get a firmware package please contact Quectel or TOP-electronics via: [support@top-electronics.com.](mailto:support@top-electronics.com)

Step 1: Turn on the ERF3000-v2 shield by plugging in the adapter supplied with the shield and pressing the PWR button.

Step 2:Connect the ERF3000-v2 to a laptop/PC through the USB interface.

Step 3: On your PC/Laptop look at your device management and find the "Quectel USB DM Port".

- ↓ Poorten (COM & LPT)
	- Quectel USB AT Port (COM18)
	- Quectel USB DM Port (COM16)
	- Quectel USB NMEA Port (COM15)

#### Step 4: Open the Qflash software

Step 5: Select the "Quectel USB DM Port" for the COM Port: and set the baudrate to 460800.

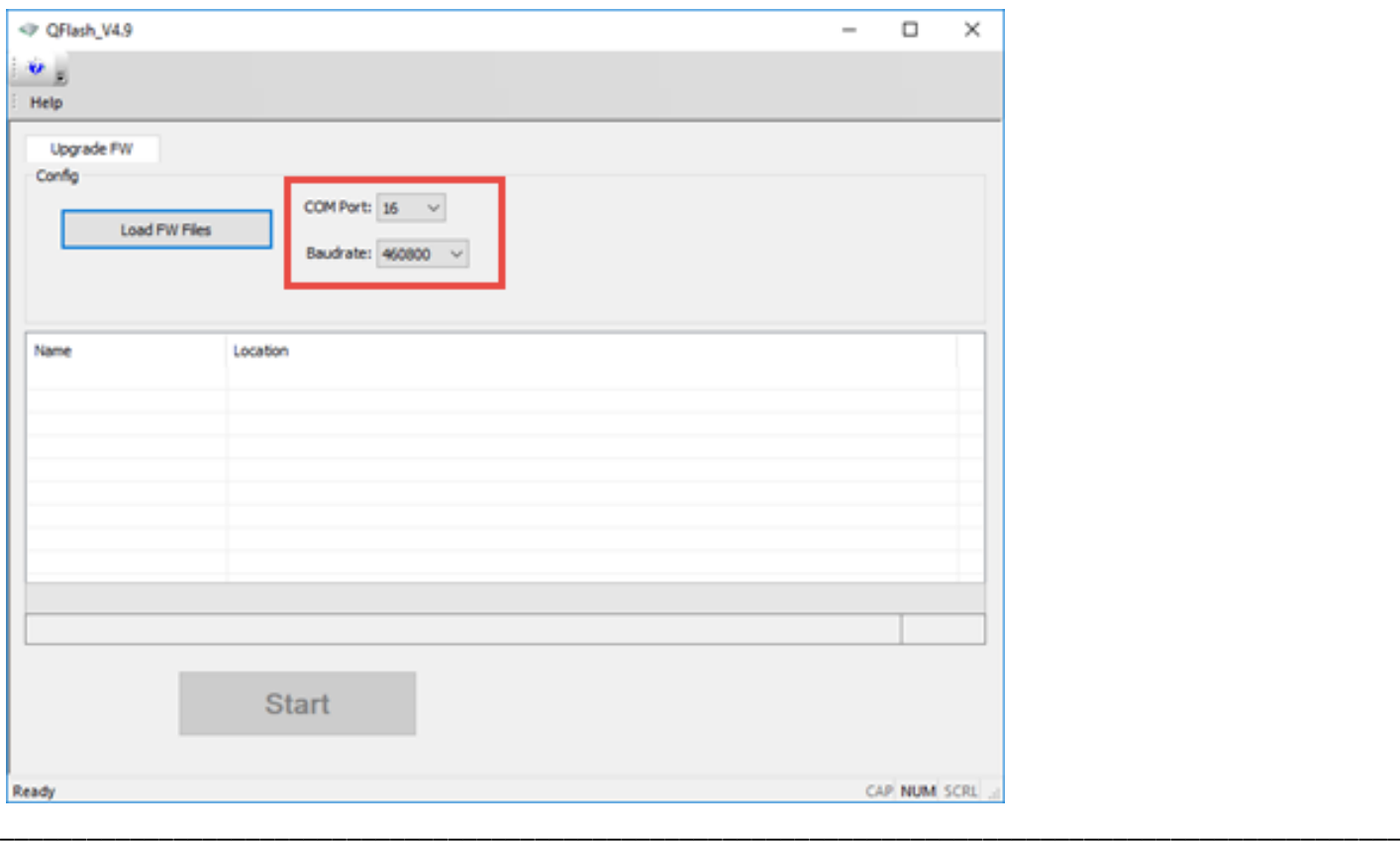

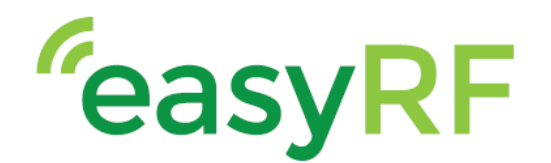

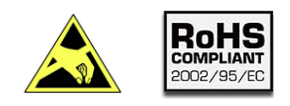

### ERF3000-v2, LTE Cat. M1, Cat.NB1, EGPRS & GNSS Arduino shield

\_\_\_\_\_\_\_\_\_\_\_\_\_\_\_\_\_\_\_\_\_\_\_\_\_\_\_\_\_\_\_\_\_\_\_\_\_\_\_\_\_\_\_\_\_\_\_\_\_\_\_\_\_\_\_\_\_\_\_

Step 6: Select the Firmware with the "Load FW Files", This will open an explorer tab.

Navigate to the firmware folder and into the "update" folder.

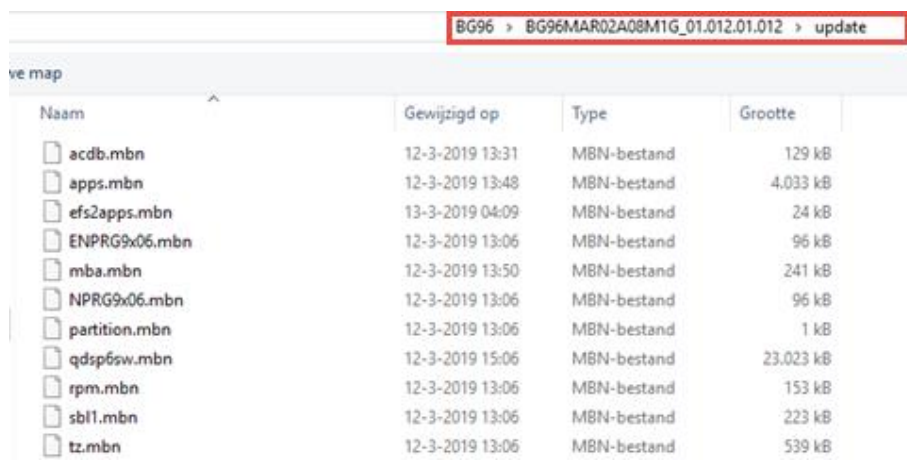

Select 1 of the ".mbn" files and click on "Open". The software will automatically select all relevant files for the update.

Step 7: Click on the start button to begin the update.

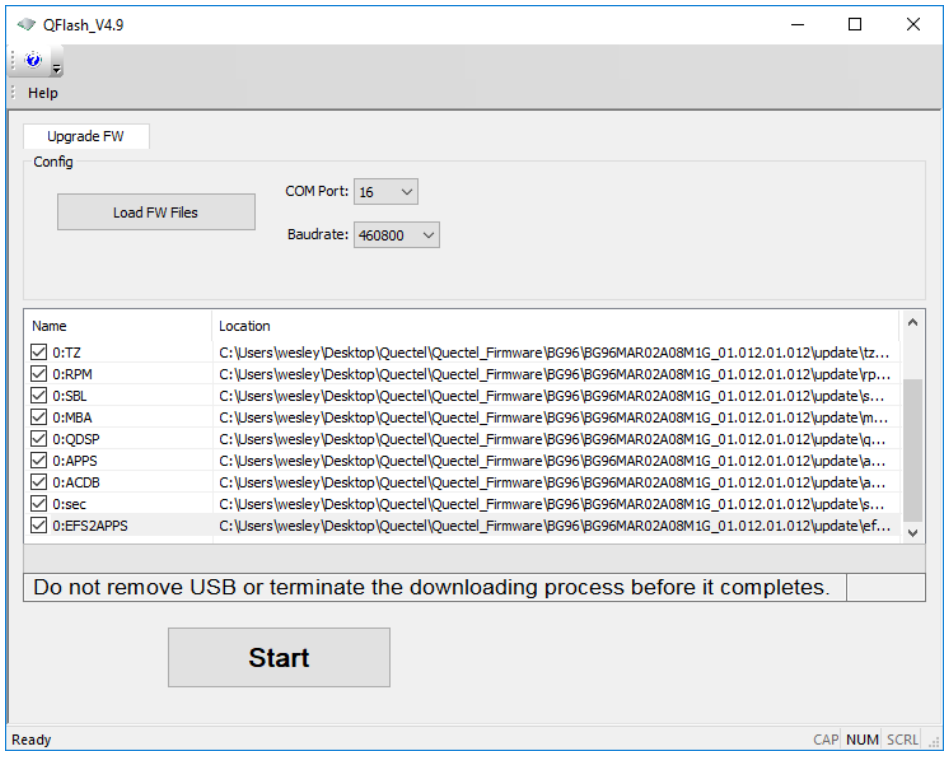

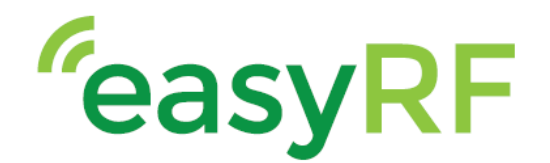

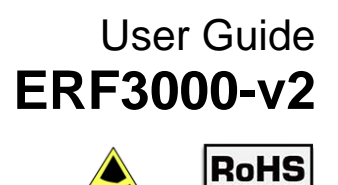

2002/95/EC

### ERF3000-v2, LTE Cat. M1, Cat.NB1, EGPRS & GNSS Arduino shield

\_\_\_\_\_\_\_\_\_\_\_\_\_\_\_\_\_\_\_\_\_\_\_\_\_\_\_\_\_\_\_\_\_\_\_\_\_\_\_\_\_\_\_\_\_\_\_\_\_\_\_\_\_\_\_\_\_\_\_

#### <span id="page-9-0"></span>**2.2 DFOTA**

In order to perform a DFOTA update, you will need to get a special DFOTA package. This can be obtained through contacting TOP-electronics via: [support@top-electronics.com](mailto:support@top-electronics.com) or Quectel. Please state your current firmware and specify what firmware version you would like to upgrade/downgrade to.

When the DFOTA package has been received please follow these steps:

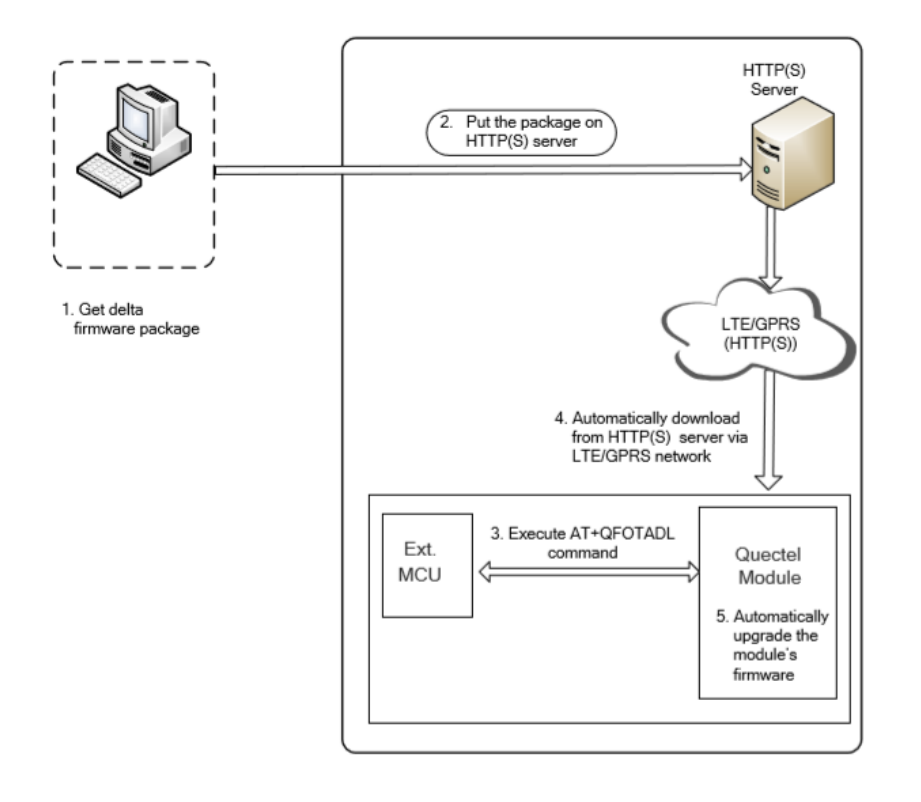

Step 1: Get the delta firmware package.

Step 2: Put the delta firmware on a HTTP(s) server.

Step 3: Power on module and make sure a network connection is established.

Step 4: Execute AT+QFOTADL command. Then the module will automatically download the package from HTTP(S) server via LTE/GPRS network.

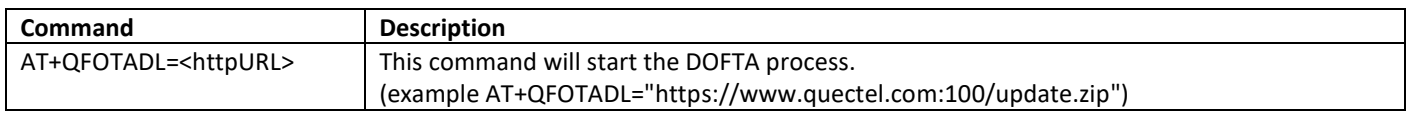

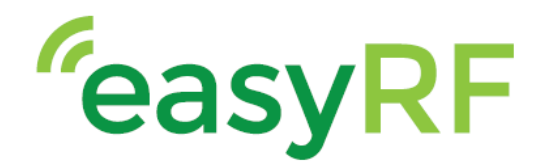

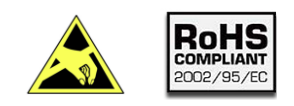

### ERF3000-v2, LTE Cat. M1, Cat.NB1, EGPRS & GNSS Arduino shield

\_\_\_\_\_\_\_\_\_\_\_\_\_\_\_\_\_\_\_\_\_\_\_\_\_\_\_\_\_\_\_\_\_\_\_\_\_\_\_\_\_\_\_\_\_\_\_\_\_\_\_\_\_\_\_\_\_\_\_

### <span id="page-10-0"></span>**3 Creating a Low-Power application**

#### <span id="page-10-1"></span>**3.1 PSM**

The Power saving mode (PSM) is the most important feature when creating a low-power application. This feature allows the module to enter a deep sleep mode for a specified time. When the specified time expires, the module will come back online. During the Power saving mode the current consumption drops to 10uA. The PSM can be configured with the following commands:

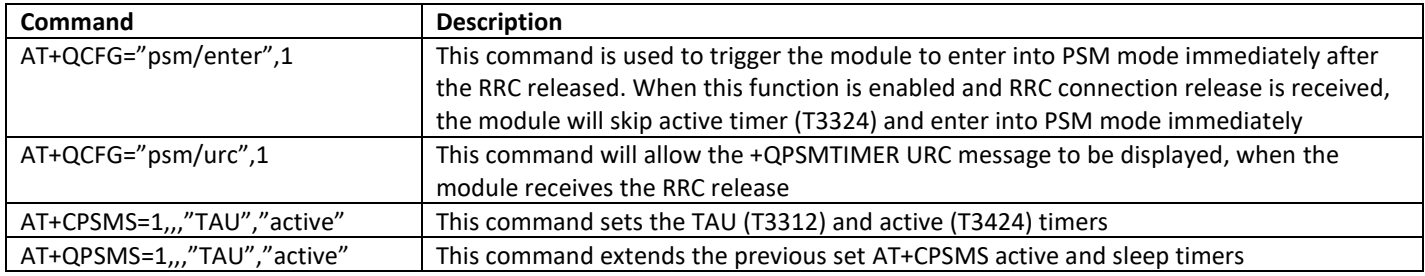

Please see chapte[r 5 Measuring the current consumption](#page-21-0) for an example on how to measure the current consumption during this mode.

#### <span id="page-10-2"></span>**3.2 eDRX**

The extended discontinuous reception (eDRX) is a feature to lower current consumption while connected to a network. Using the eDRX settings the interval between communication to the network can be manually set. The default value for M2M communication is 10.24 seconds. For IoT applications this time can be prolonged to 2,9 hours. In between the eDRX paging cycles, the module will turn off its radio and thus lowering the consumed current. Using the below commands the eDRX settings can be tuned.

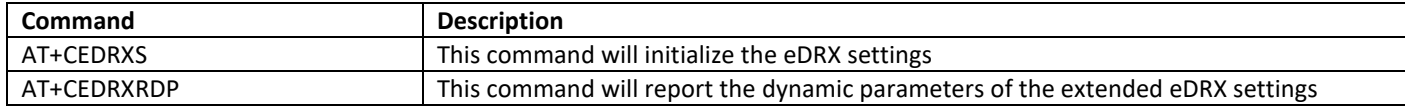

Please see chapte[r 5 Measuring the current consumption](#page-21-0) for an example on how to measure the current consumption during this mode.

#### <span id="page-10-3"></span>**3.3 Antenna design**

The antenna design also has great influence on the total power consumption of the module. The consumed power is in direct correlation with the RSSI value. The RSSI value of the connection can be retrieved with the following command:

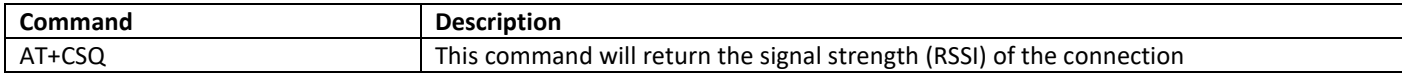

\_\_\_\_\_\_\_\_\_\_\_\_\_\_\_\_\_\_\_\_\_\_\_\_\_\_\_\_\_\_\_\_\_\_\_\_\_\_\_\_\_\_\_\_\_\_\_\_\_\_\_\_\_\_\_\_\_\_\_\_\_\_\_\_\_\_\_\_\_\_\_\_\_\_\_\_\_\_\_\_\_\_\_\_\_\_\_\_\_\_\_\_\_\_\_\_\_

The RSSI value is in its place in correlation with the Impedance and the return loss of the antenna (design).

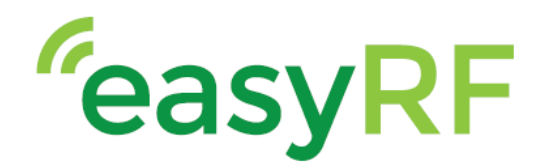

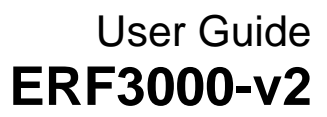

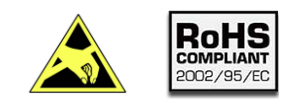

\_\_\_\_\_\_\_\_\_\_\_\_\_\_\_\_\_\_\_\_\_\_\_\_\_\_\_\_\_\_\_\_\_\_\_\_\_\_\_\_\_\_\_\_\_\_\_\_\_\_\_\_\_\_\_\_\_\_\_

In order to measure the return loss and impedance of an antenna (design), a Vector Network Analyzer (VNA) is needed. Using the VNA you can measure the impedance of your antenna design and get a representation of your antenna performance. To give an example of how important the antenna design is, see below test results:

The following tests are performed on the T-Mobile LTE Cat NB1 network. This network uses LTE B8 band with a center frequency of 900MHz.

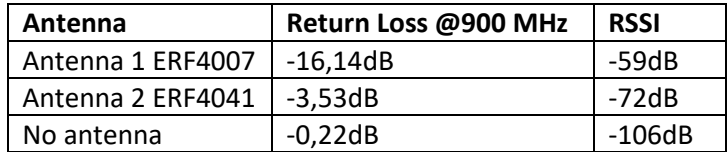

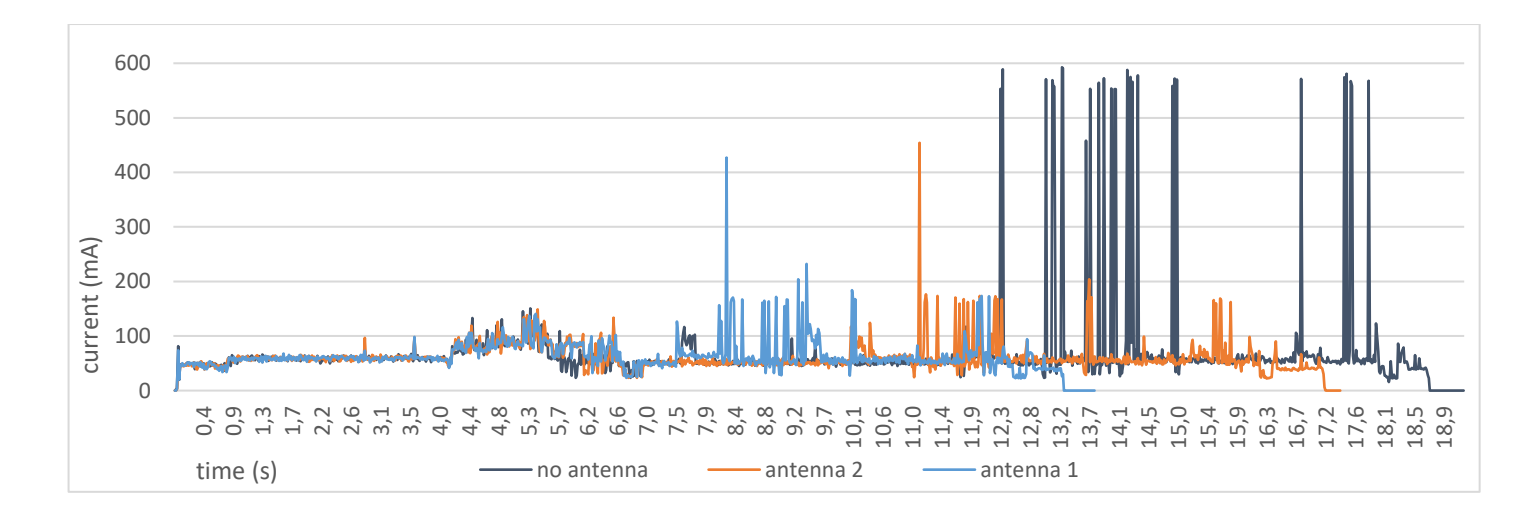

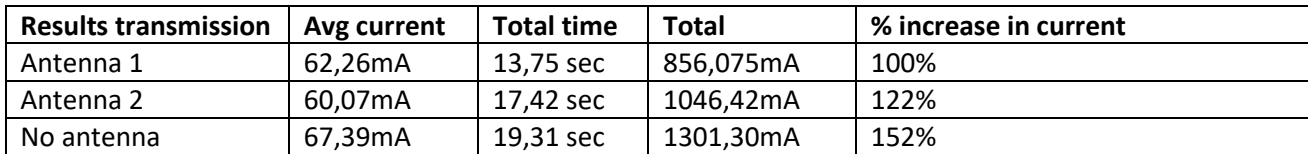

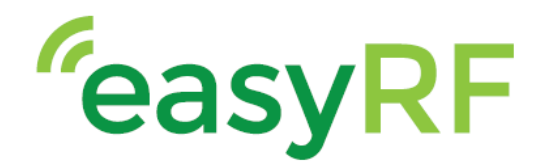

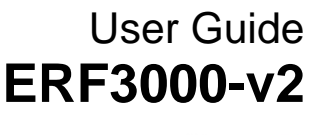

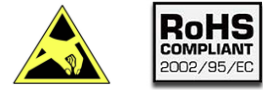

\_\_\_\_\_\_\_\_\_\_\_\_\_\_\_\_\_\_\_\_\_\_\_\_\_\_\_\_\_\_\_\_\_\_\_\_\_\_\_\_\_\_\_\_\_\_\_\_\_\_\_\_\_\_\_\_\_\_\_

The following tests are performed on the KPN LTE Cat M1 network. This network uses LTE B20 band with a center frequency of 800MHz.

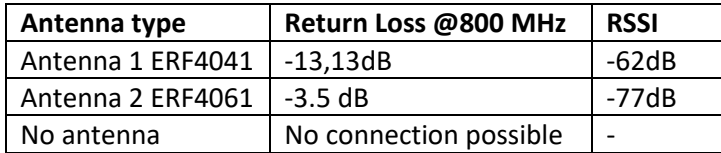

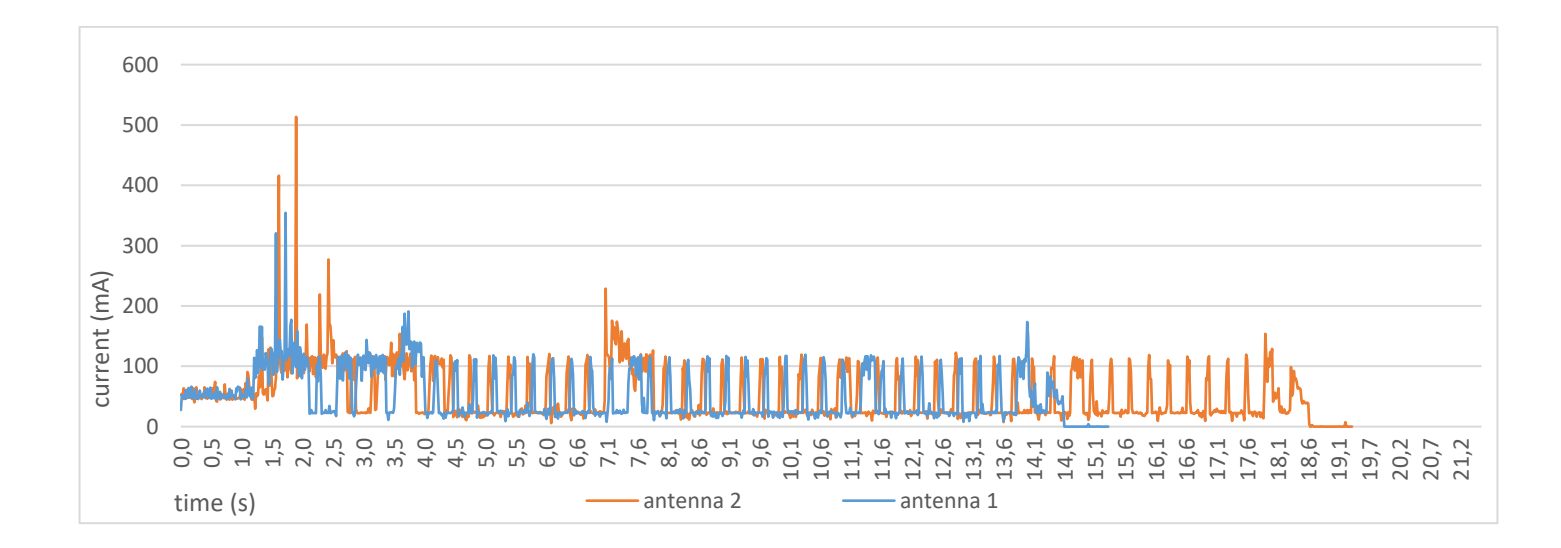

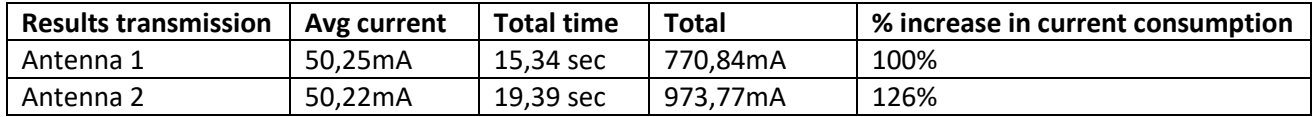

As seen in the graphs the antenna design is a big part of creating an optimal low power application. In order to get an optimal antenna performance, measurements with a VNA are necessary.

\_\_\_\_\_\_\_\_\_\_\_\_\_\_\_\_\_\_\_\_\_\_\_\_\_\_\_\_\_\_\_\_\_\_\_\_\_\_\_\_\_\_\_\_\_\_\_\_\_\_\_\_\_\_\_\_\_\_\_\_\_\_\_\_\_\_\_\_\_\_\_\_\_\_\_\_\_\_\_\_\_\_\_\_\_\_\_\_\_\_\_\_\_\_\_\_\_

An example of a suitable VNA supplied by our partner TOP-electronics can be foun[d here](https://shop.top-electronics.eu/vna-starter-kit-0460e-p-18783.html).

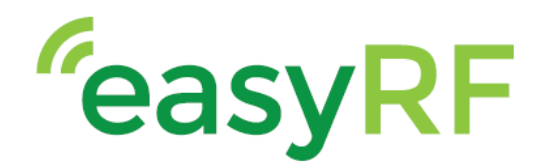

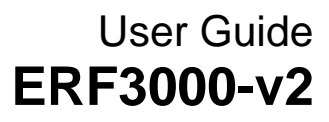

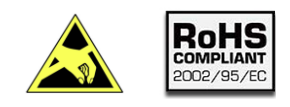

\_\_\_\_\_\_\_\_\_\_\_\_\_\_\_\_\_\_\_\_\_\_\_\_\_\_\_\_\_\_\_\_\_\_\_\_\_\_\_\_\_\_\_\_\_\_\_\_\_\_\_\_\_\_\_\_\_\_\_

#### <span id="page-13-0"></span>**3.3.1 Antenna design tuning**

In this subchapter the process of tuning an antenna design will be described. For all antenna measurements a VNA supplied by our partner TOP-electronics is used. More info about the VNA can be foun[d here.](https://shop.top-electronics.eu/vna-0460e-400mhz-to-6ghz-2frac12-port-p-18787.html)

The measurements will be performed on the GNSS antenna of the ERF3000-v2 shield. Please note, it is advised to perform the VNA measurements on an "Empty" PCB, this will result in the most accurate measurements.

The VNA has been calibrated with an Open, Short and Load PCB, supplied by the manufacturer of the VNA. By doing this calibration the "starting point" of the measurement has been moved to the U.FL connector on the ERF3000-v2 PCB.

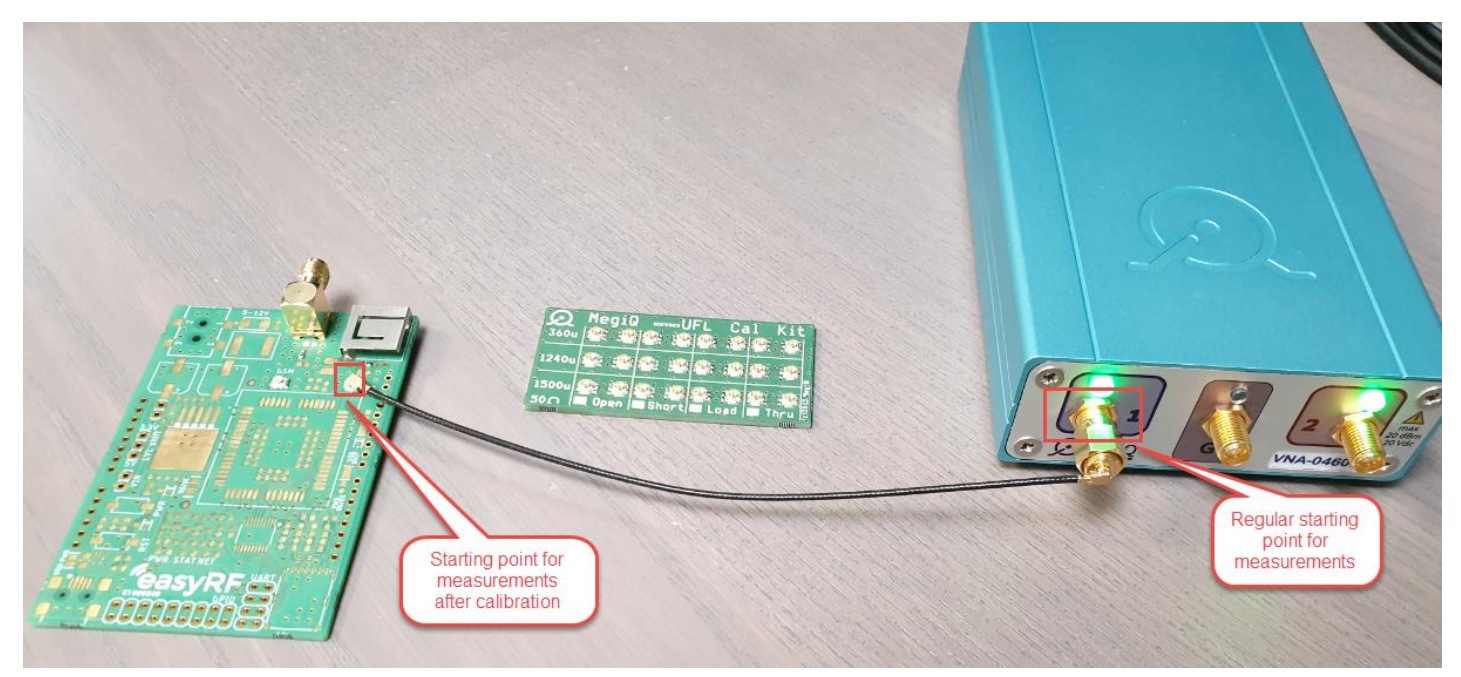

The VNA measurement will return 3 graphs, the Impedance, the return loss and the forward loss of the antenna circuit. These 3 graphs are used to interpret the total performance of the antenna circuit. Since the measured antenna is a GNSS antenna the optimal performance should be at 1575 MHz.

\_\_\_\_\_\_\_\_\_\_\_\_\_\_\_\_\_\_\_\_\_\_\_\_\_\_\_\_\_\_\_\_\_\_\_\_\_\_\_\_\_\_\_\_\_\_\_\_\_\_\_\_\_\_\_\_\_\_\_\_\_\_\_\_\_\_\_\_\_\_\_\_\_\_\_\_\_\_\_\_\_\_\_\_\_\_\_\_\_\_\_\_\_\_\_\_\_

Keeping this in mind, the ideal Impedance should be:  $50 \pm 0\Omega$ , this will result in a return loss of <-30dB.

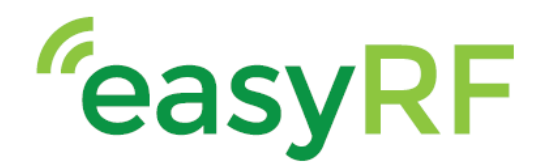

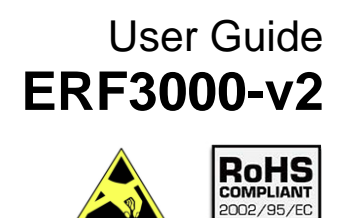

As can be seen in the return loss graph, the return loss is currently -3,75dB. As a general rule of thumb, the -10dB line can be used as a reference point. Everything above the -10 dB line needs tuning, everything below doesn't need tuning but performance can be improved with tuning.

\_\_\_\_\_\_\_\_\_\_\_\_\_\_\_\_\_\_\_\_\_\_\_\_\_\_\_\_\_\_\_\_\_\_\_\_\_\_\_\_\_\_\_\_\_\_\_\_\_\_\_\_\_\_\_\_\_\_\_

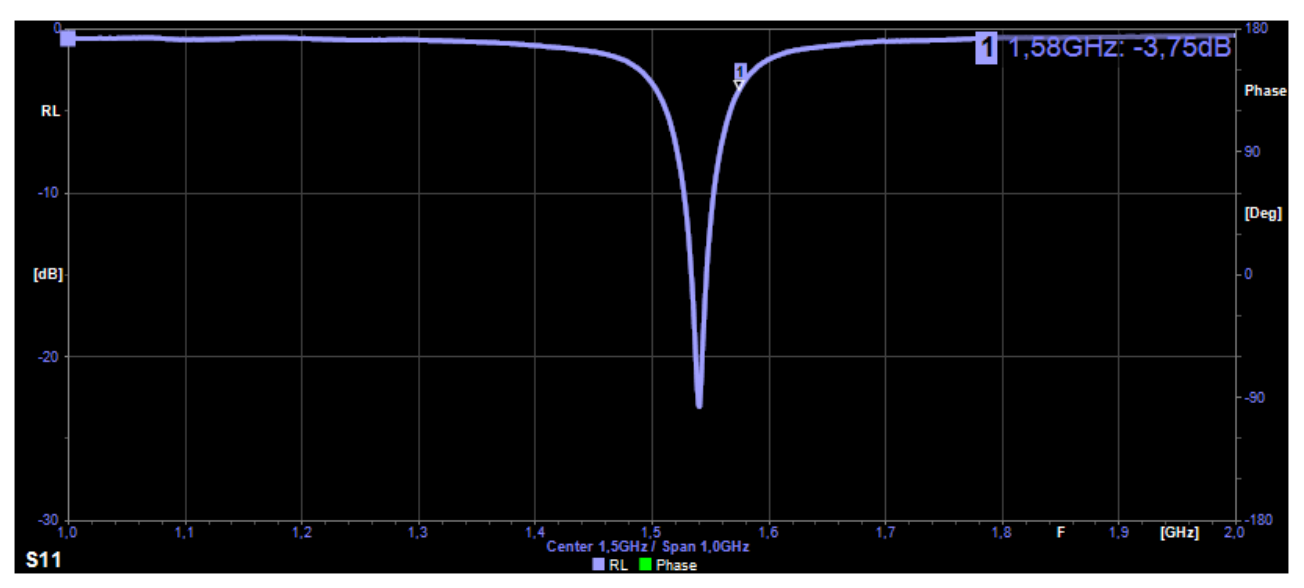

The Forward loss graph shows there is a loss of 2,38dB at 1575MHz. this is due to a mismatch in impedance. With a perfect match the forward loss will be 0dB.

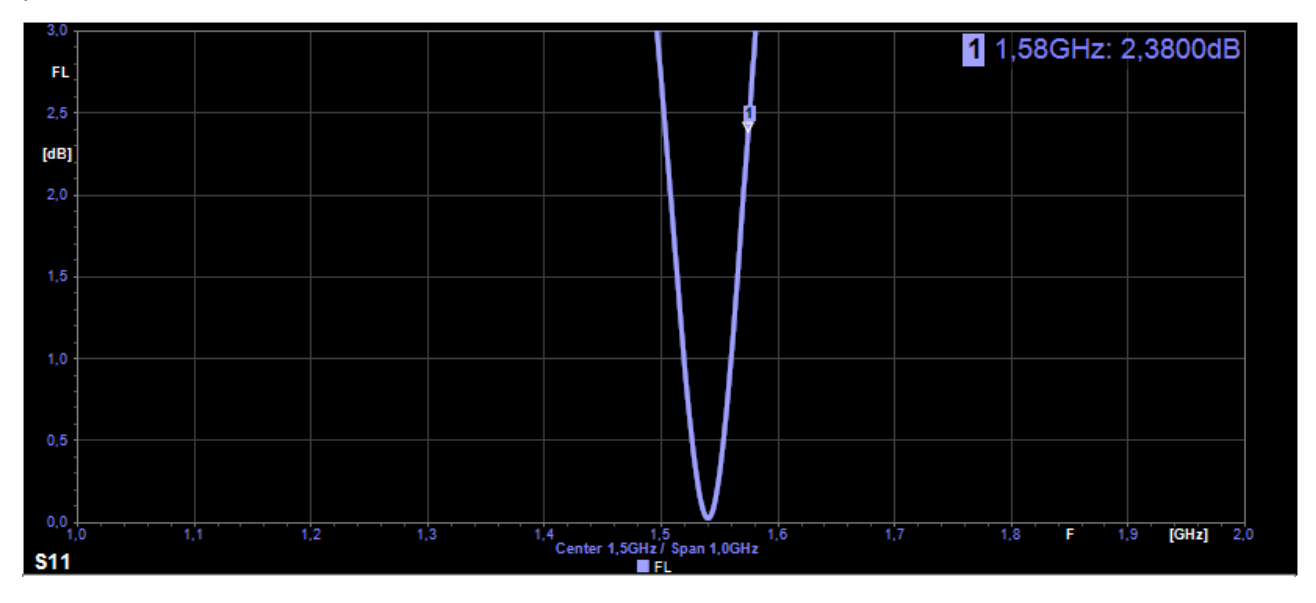

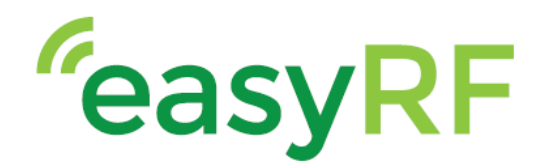

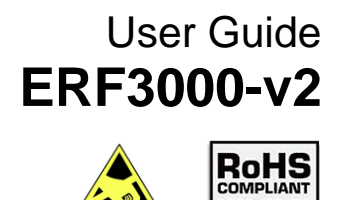

The Impedance of the antenna circuit is currently at 123,66 – j112,36 $\Omega$ , instead of the ideal 50 ± 0 $\Omega$ . In order to match the impedance to 50  $\pm$  0 $\Omega$  a matching filter is required.

\_\_\_\_\_\_\_\_\_\_\_\_\_\_\_\_\_\_\_\_\_\_\_\_\_\_\_\_\_\_\_\_\_\_\_\_\_\_\_\_\_\_\_\_\_\_\_\_\_\_\_\_\_\_\_\_\_\_\_

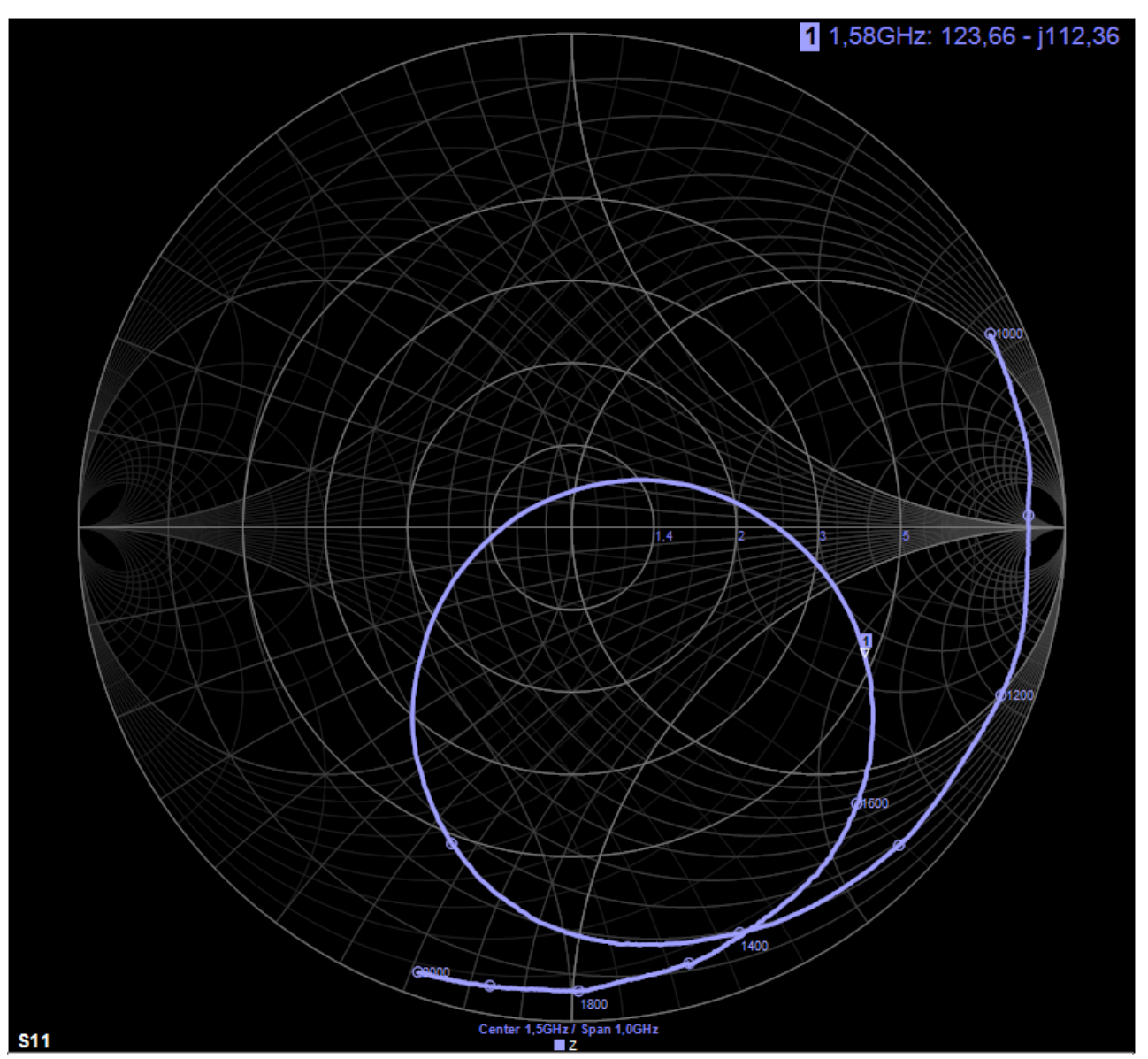

The matching filter can be calculated by hand, or the "Match Circuit" feature can be used. The Match circuit feature Is a special tool made by the manufacturer and is integrated in the VNA software.

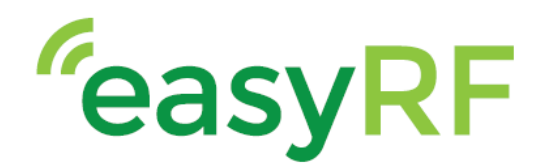

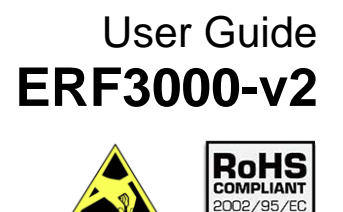

\_\_\_\_\_\_\_\_\_\_\_\_\_\_\_\_\_\_\_\_\_\_\_\_\_\_\_\_\_\_\_\_\_\_\_\_\_\_\_\_\_\_\_\_\_\_\_\_\_\_\_\_\_\_\_\_\_\_\_

When using the Match Circuit option is selected, the following pop-up will appear. There will be 2 or 4 options available to choose from:

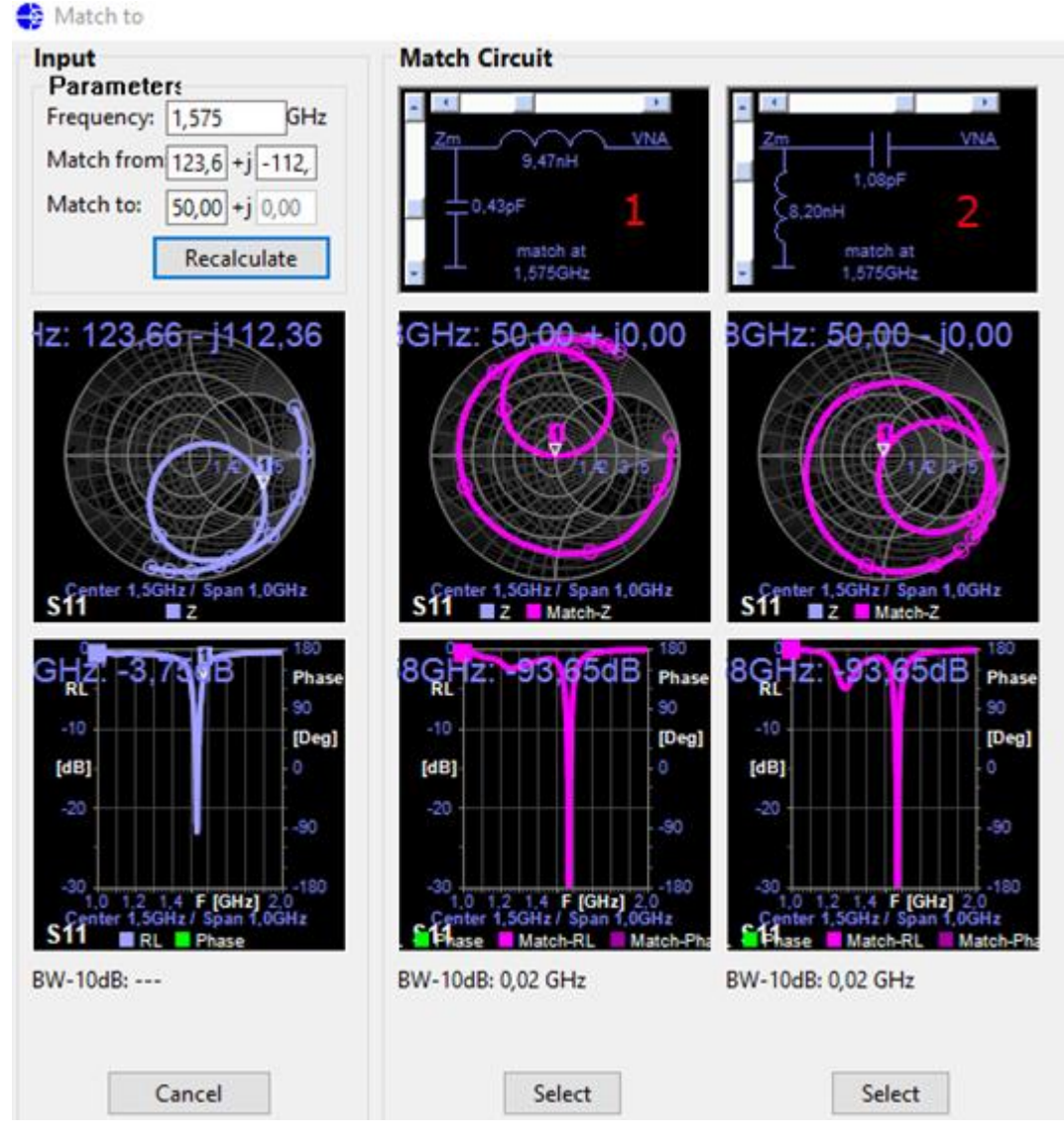

Matching filter 1 is a Low-pass LC filter, and filter 2 is a high pass LC filter.

The Low-pass filter has as benefit it will attenuate all frequencies higher than the cut-off frequency, including high frequency noise. So, this is in most cases the preferred filter to use.

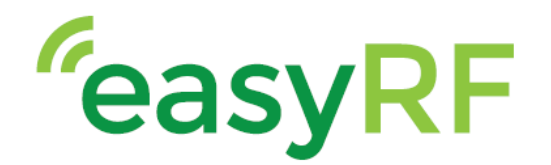

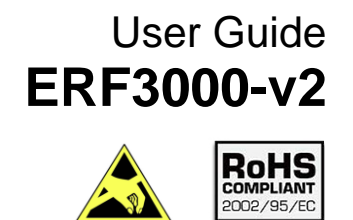

After selecting the matching filter, the matched graphs will be displayed. The Impedance is now matched to 50 ± 0 $\Omega$ .

\_\_\_\_\_\_\_\_\_\_\_\_\_\_\_\_\_\_\_\_\_\_\_\_\_\_\_\_\_\_\_\_\_\_\_\_\_\_\_\_\_\_\_\_\_\_\_\_\_\_\_\_\_\_\_\_\_\_\_

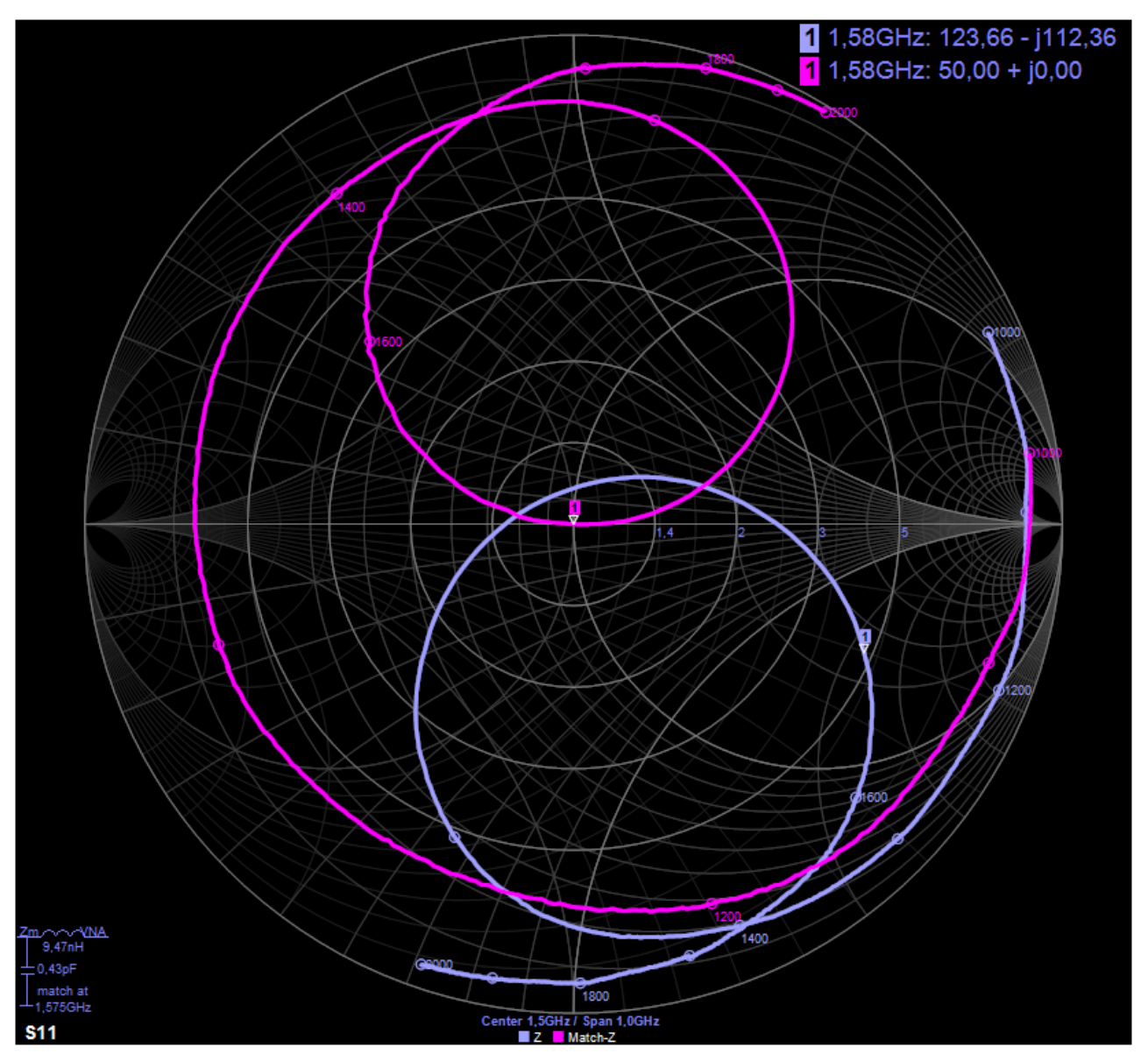

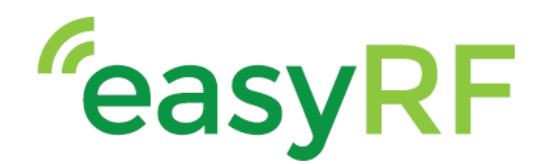

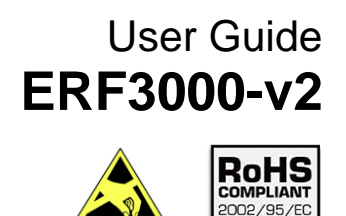

\_\_\_\_\_\_\_\_\_\_\_\_\_\_\_\_\_\_\_\_\_\_\_\_\_\_\_\_\_\_\_\_\_\_\_\_\_\_\_\_\_\_\_\_\_\_\_\_\_\_\_\_\_\_\_\_\_\_\_

The matched impedance results in a nearly ideal forward Loss of 0,0037dB.

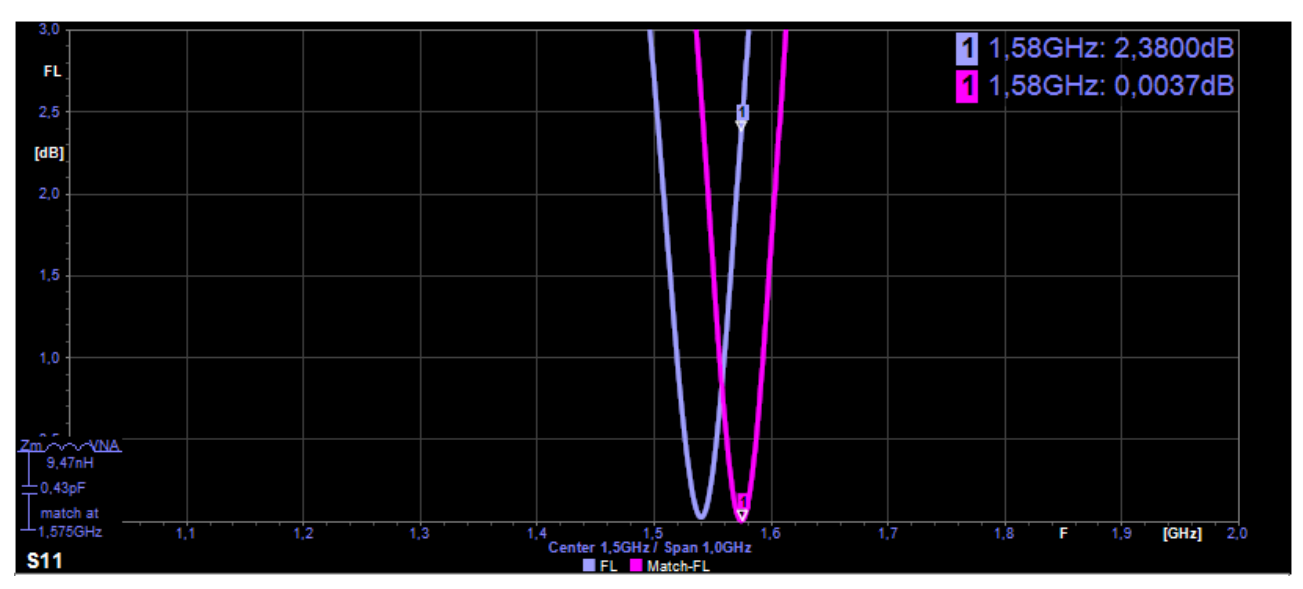

### And finally, a return loss of -29,94dB.

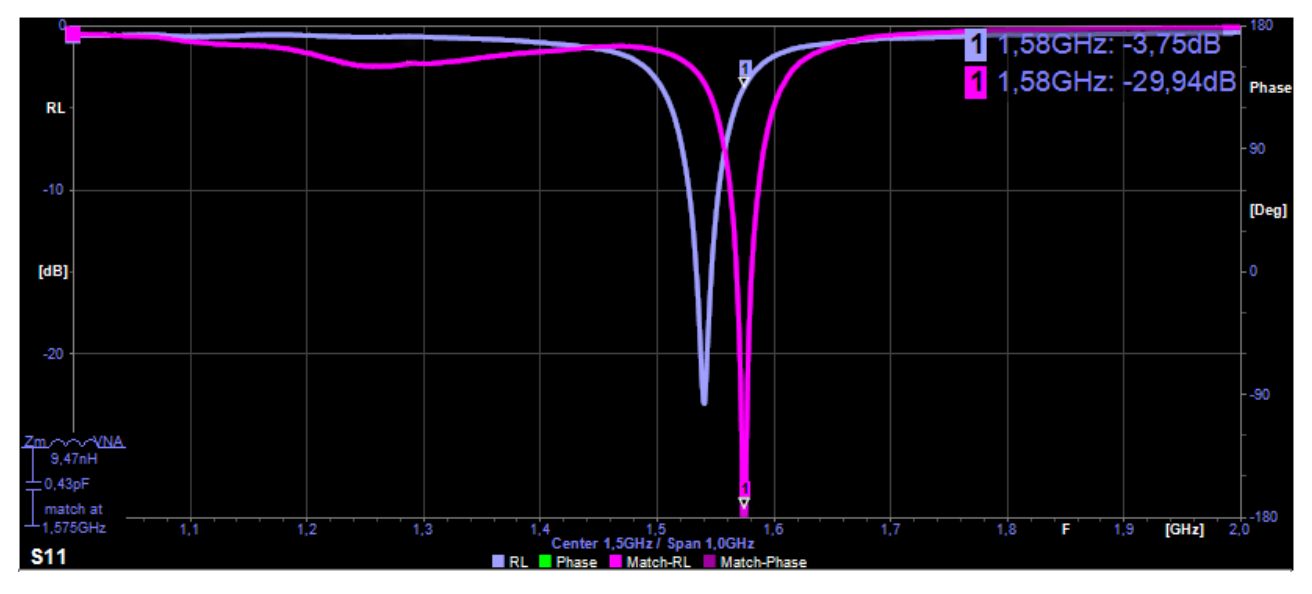

After matching the impedance the overall performance of the antenna circuit will be greatly improved.

These improvements includes reduced time to connection and power consumption, as can be seen in the measurements i[n chapter 3.3.](#page-10-3)

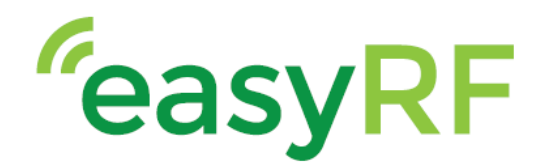

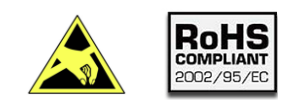

## ERF3000-v2, LTE Cat. M1, Cat.NB1, EGPRS & GNSS Arduino shield

\_\_\_\_\_\_\_\_\_\_\_\_\_\_\_\_\_\_\_\_\_\_\_\_\_\_\_\_\_\_\_\_\_\_\_\_\_\_\_\_\_\_\_\_\_\_\_\_\_\_\_\_\_\_\_\_\_\_\_

### <span id="page-19-0"></span>**4 Arduino Programming**

#### <span id="page-19-1"></span>**4.1 Setup**

To evaluate the shield with an Arduino board, the Arduino software is needed. This can be downloaded from the [Arduino website.](https://www.arduino.cc/en/Main/Software) After downloading the software, install it.

To communicate with the shield, a standard Arduino library called "SoftwareSerial" is needed. This is already installed with the Arduino IDE. Information about this library can be found [here.](https://www.arduino.cc/en/Reference/SoftwareSerial)

When the Arduino software is installed, open the software.

To speed up development and evaluation time, a few examples are provided on the ERF3000-v2 [Github page.](https://github.com/top-electronics/ERF3000v2)

In order to test the ERF3000-v2 shield with an Arduino, place the ERF3000-v2 on the Arduino headers, as can be seen in below image.

Now connect the following before inserting the USB cable in the Arduino:

- GSM antenna to the ERF3000-v2 shield
- Insert SIM card
- Connect DC Power supply to the ERF3000-v2 shield

When all above steps are followed, the USB connector can be inserted in the Arduino board.

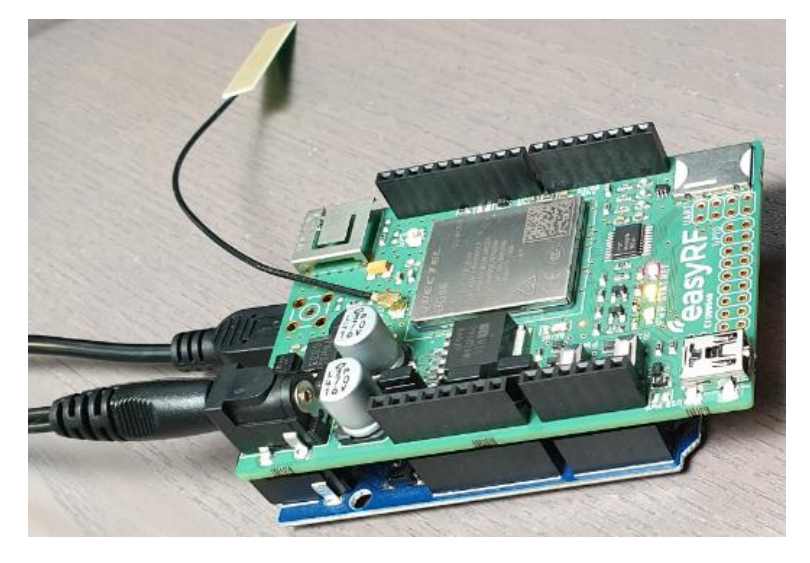

Verify the Arduino board is recognized by the PC/Laptop, and upload an example of your choosing to the Arduino board. When opening the COM port in the Arduino software, make sure to put it on 9600 baud.

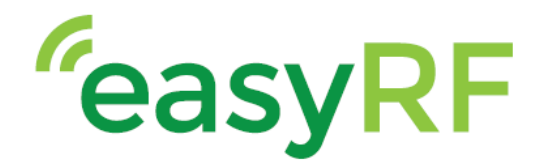

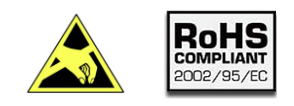

## ERF3000-v2, LTE Cat. M1, Cat.NB1, EGPRS & GNSS Arduino shield

\_\_\_\_\_\_\_\_\_\_\_\_\_\_\_\_\_\_\_\_\_\_\_\_\_\_\_\_\_\_\_\_\_\_\_\_\_\_\_\_\_\_\_\_\_\_\_\_\_\_\_\_\_\_\_\_\_\_\_

#### <span id="page-20-0"></span>**4.2 Examples**

The Examples provided are:

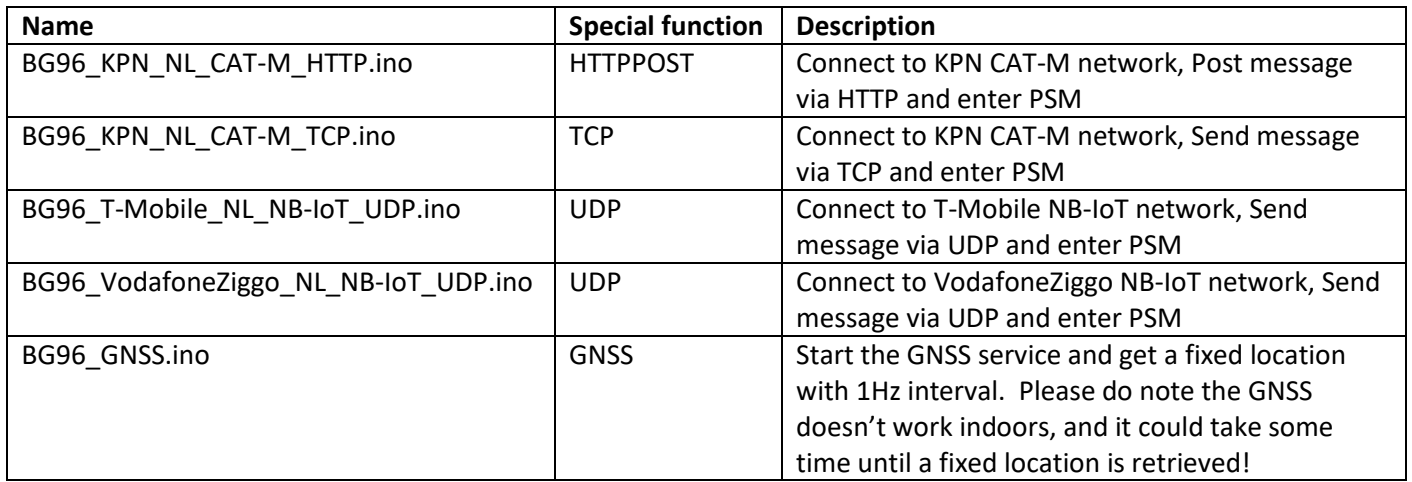

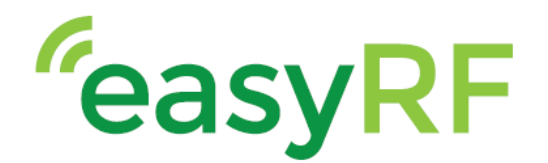

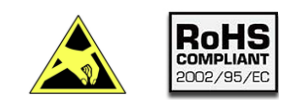

## ERF3000-v2, LTE Cat. M1, Cat.NB1, EGPRS & GNSS Arduino shield

### <span id="page-21-0"></span>**5 Measuring the current consumption**

#### <span id="page-21-1"></span>**5.1 Preparations**

In order to perform an accurate current measurement over the ERF3000-v2 shield, the following preparations need to be made:

\_\_\_\_\_\_\_\_\_\_\_\_\_\_\_\_\_\_\_\_\_\_\_\_\_\_\_\_\_\_\_\_\_\_\_\_\_\_\_\_\_\_\_\_\_\_\_\_\_\_\_\_\_\_\_\_\_\_\_

- Desolder resistor R4
- Solder Header JP1

The locations of these parts can be found in the below image.

A current measurement can also be performed at the DC jack of the shield, but please take into account the loss of the LDO circuit, and the consumed current by the LED's and Level shifter.

When the current is measured at header JP1, only the consumed current of the Quectel BG96 module is measured.

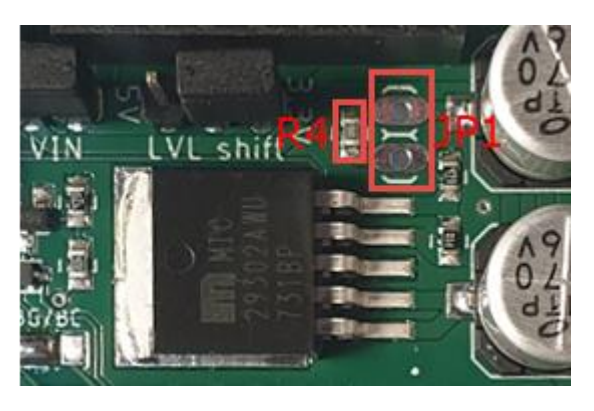

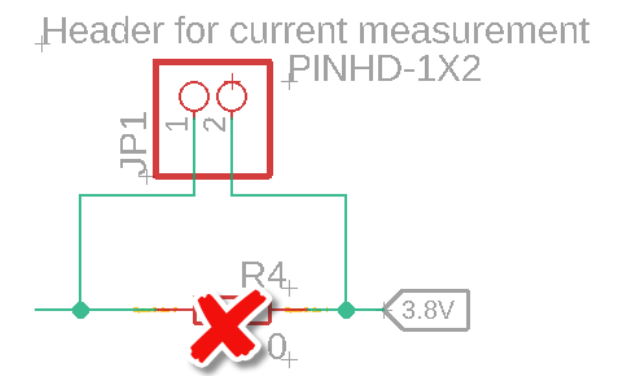

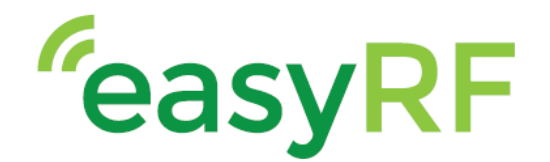

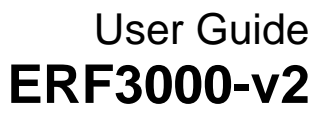

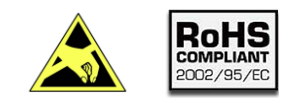

#### <span id="page-22-0"></span>**5.2 Results**

Now following are a few test results of current measurements performed on the ERF3000-v2 shield. The software used are the Arduino examples provided on the [ERF3000-v2 Github page.](https://github.com/top-electronics/ERF3000v2/tree/master/Docs/AT%20Manuals)

\_\_\_\_\_\_\_\_\_\_\_\_\_\_\_\_\_\_\_\_\_\_\_\_\_\_\_\_\_\_\_\_\_\_\_\_\_\_\_\_\_\_\_\_\_\_\_\_\_\_\_\_\_\_\_\_\_\_\_

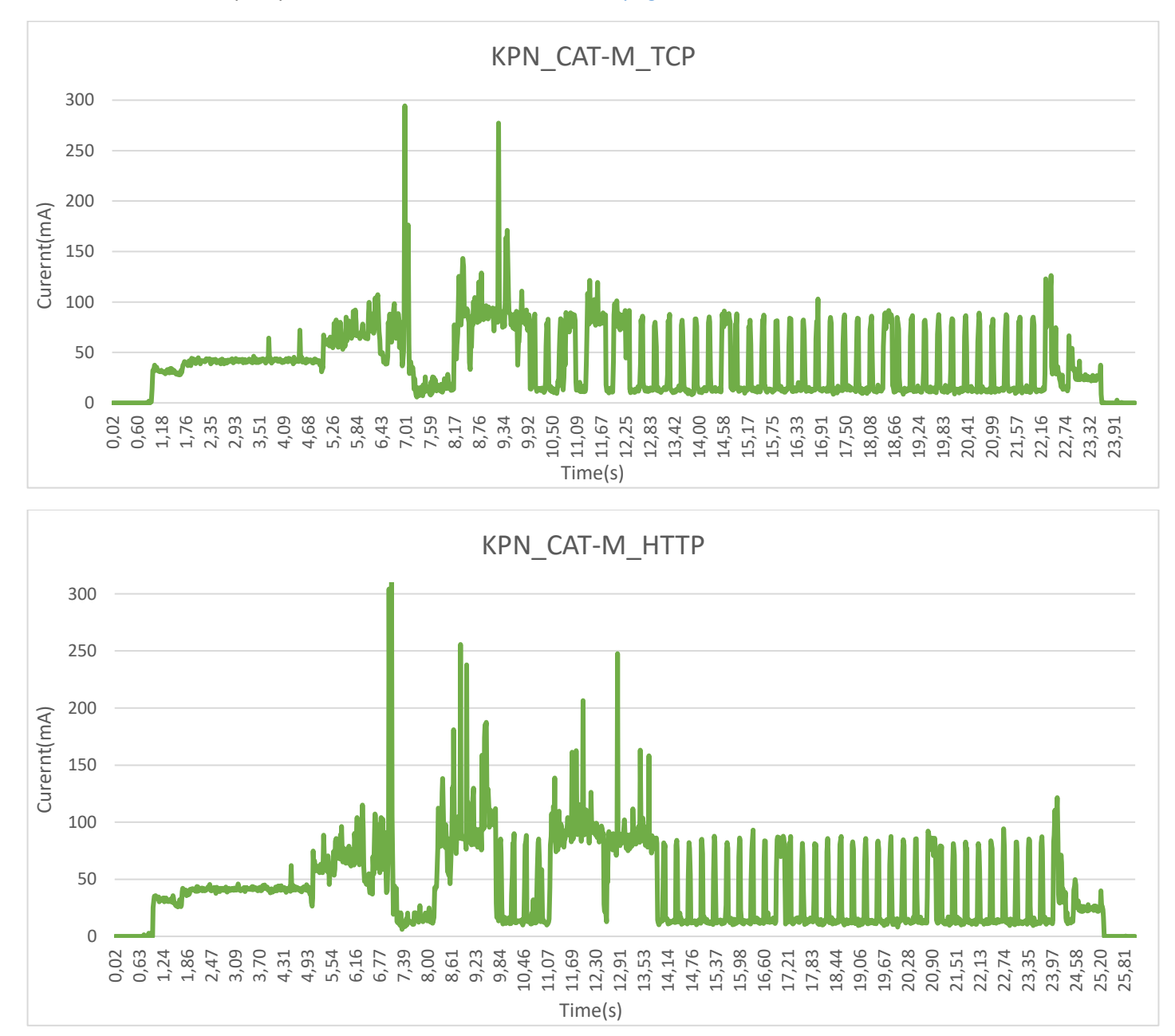

\_\_\_\_\_\_\_\_\_\_\_\_\_\_\_\_\_\_\_\_\_\_\_\_\_\_\_\_\_\_\_\_\_\_\_\_\_\_\_\_\_\_\_\_\_\_\_\_\_\_\_\_\_\_\_\_\_\_\_\_\_\_\_\_\_\_\_\_\_\_\_\_\_\_\_\_\_\_\_\_\_\_\_\_\_\_\_\_\_\_\_\_\_\_\_\_\_

 **www.easyRF.eu info@easyRF.eu rev. -1-** *Subject to change without notice*

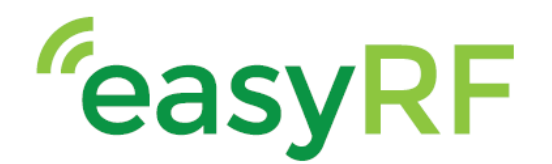

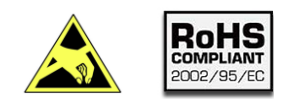

### ERF3000-v2, LTE Cat. M1, Cat.NB1, EGPRS & GNSS Arduino shield

\_\_\_\_\_\_\_\_\_\_\_\_\_\_\_\_\_\_\_\_\_\_\_\_\_\_\_\_\_\_\_\_\_\_\_\_\_\_\_\_\_\_\_\_\_\_\_\_\_\_\_\_\_\_\_\_\_\_\_

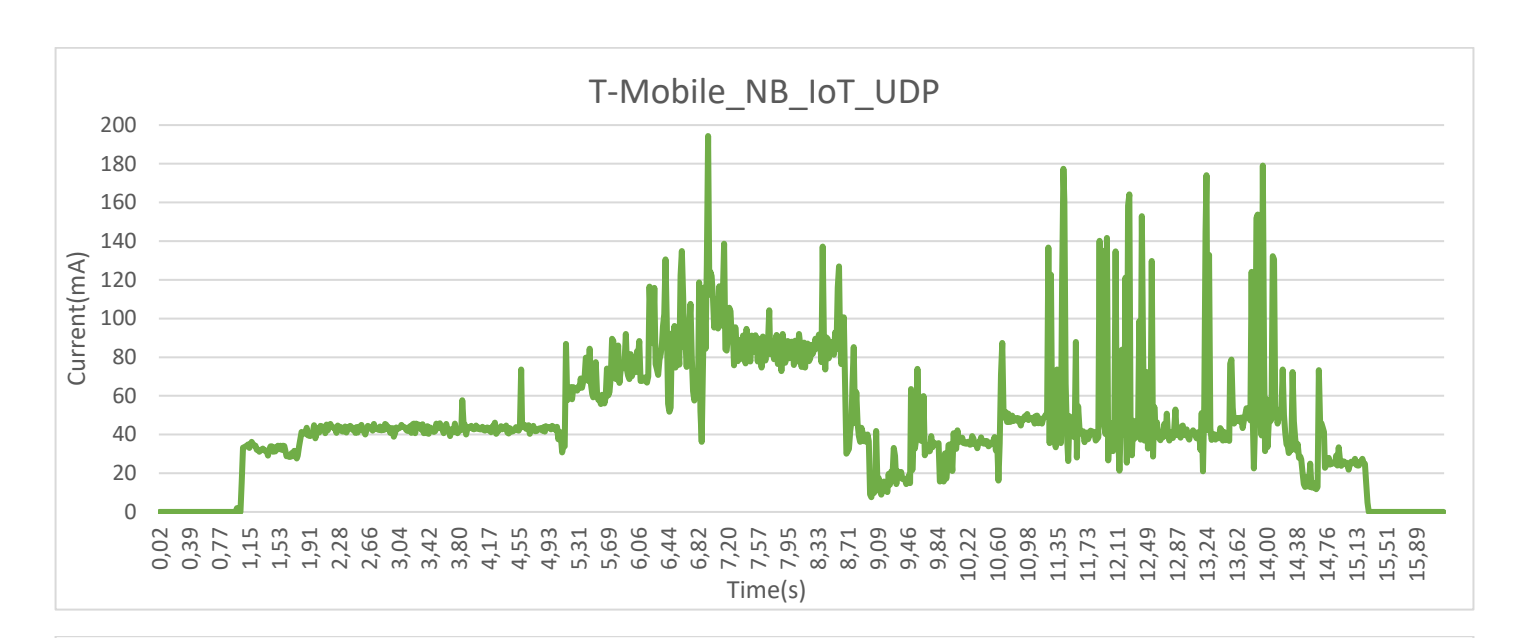

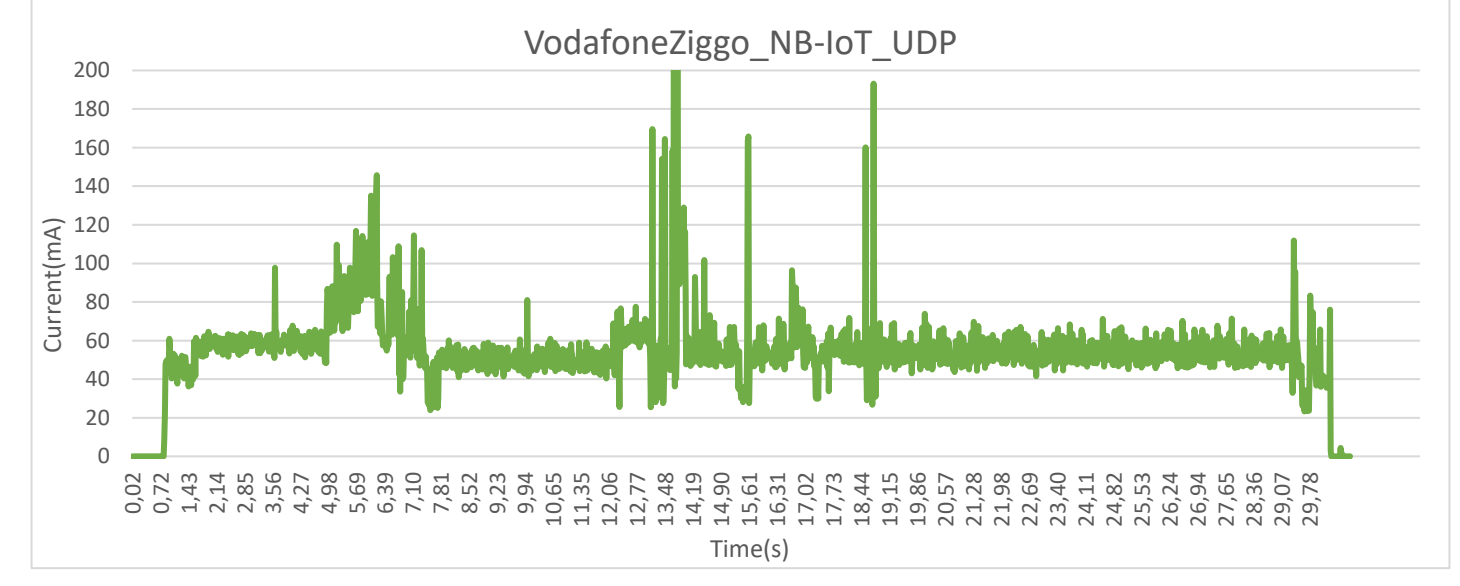

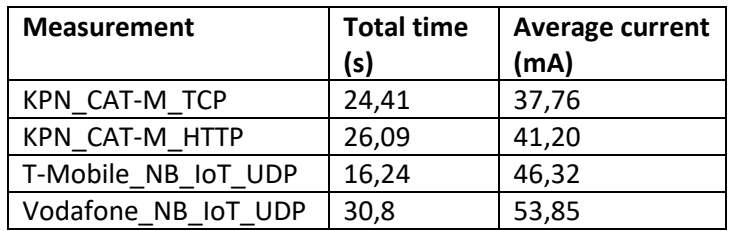

Please note, your results may vary from above results, the consumed current is dependent on signal strength, providers, etc.. these measurements only function as example.

\_\_\_\_\_\_\_\_\_\_\_\_\_\_\_\_\_\_\_\_\_\_\_\_\_\_\_\_\_\_\_\_\_\_\_\_\_\_\_\_\_\_\_\_\_\_\_\_\_\_\_\_\_\_\_\_\_\_\_\_\_\_\_\_\_\_\_\_\_\_\_\_\_\_\_\_\_\_\_\_\_\_\_\_\_\_\_\_\_\_\_\_\_\_\_\_\_

 **www.easyRF.eu info@easyRF.eu rev. -1-** *Subject to change without notice*